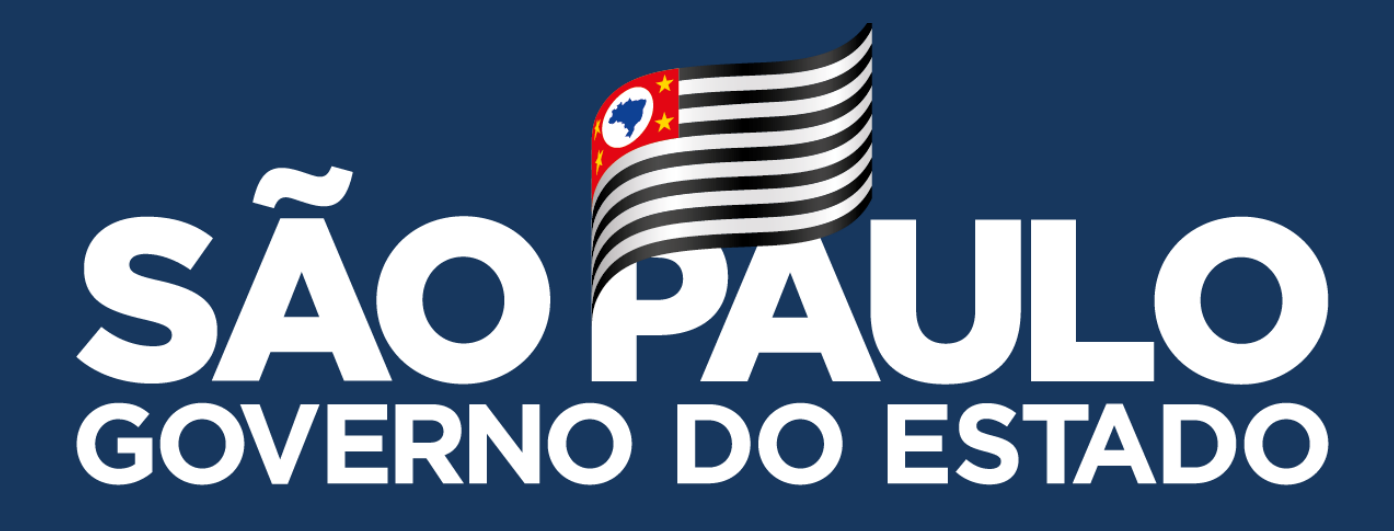

# **Notebooks Positivo & Multilaser**

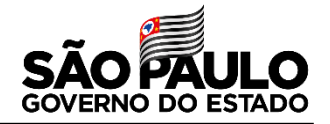

## **MANUAL DE CONFIGURAÇÃO INICIAL DOS NOTEBOOKS SALA DE AULA – MODELO POSITIVO/MULTILASER**

**Importante! Essa configuração do manual só deve ser realizada caso a unidade escolar utilize algum tipo de conexão sem fio, seja por Ponto de Acesso sem Fio (Access Point), Roteador sem Fio "caseiro" ou por alguma conexão 4G "roteada" a partir de um smartphone.**

**Caso a unidade não tenha conexão, recomendamos levar os equipamentos até a Diretoria de Ensino, no setor NIT.**

- **Passo 1 –** Nessa tela escolha **"Brasil"** e clique em **Sim**
- **Passo 2 –** Escolha **Português (ABNT 2)** e clique em **Sim**

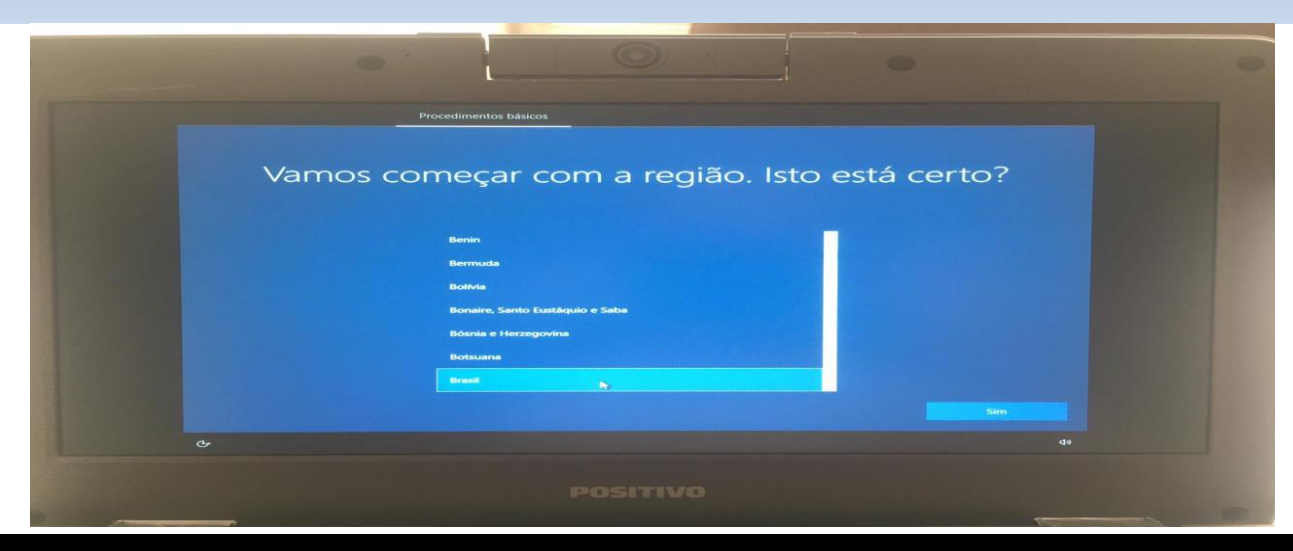

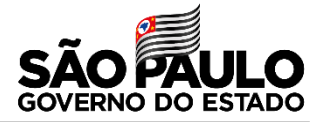

## **Passo 3 –** Nessa tela escolha sua conexão sem fio

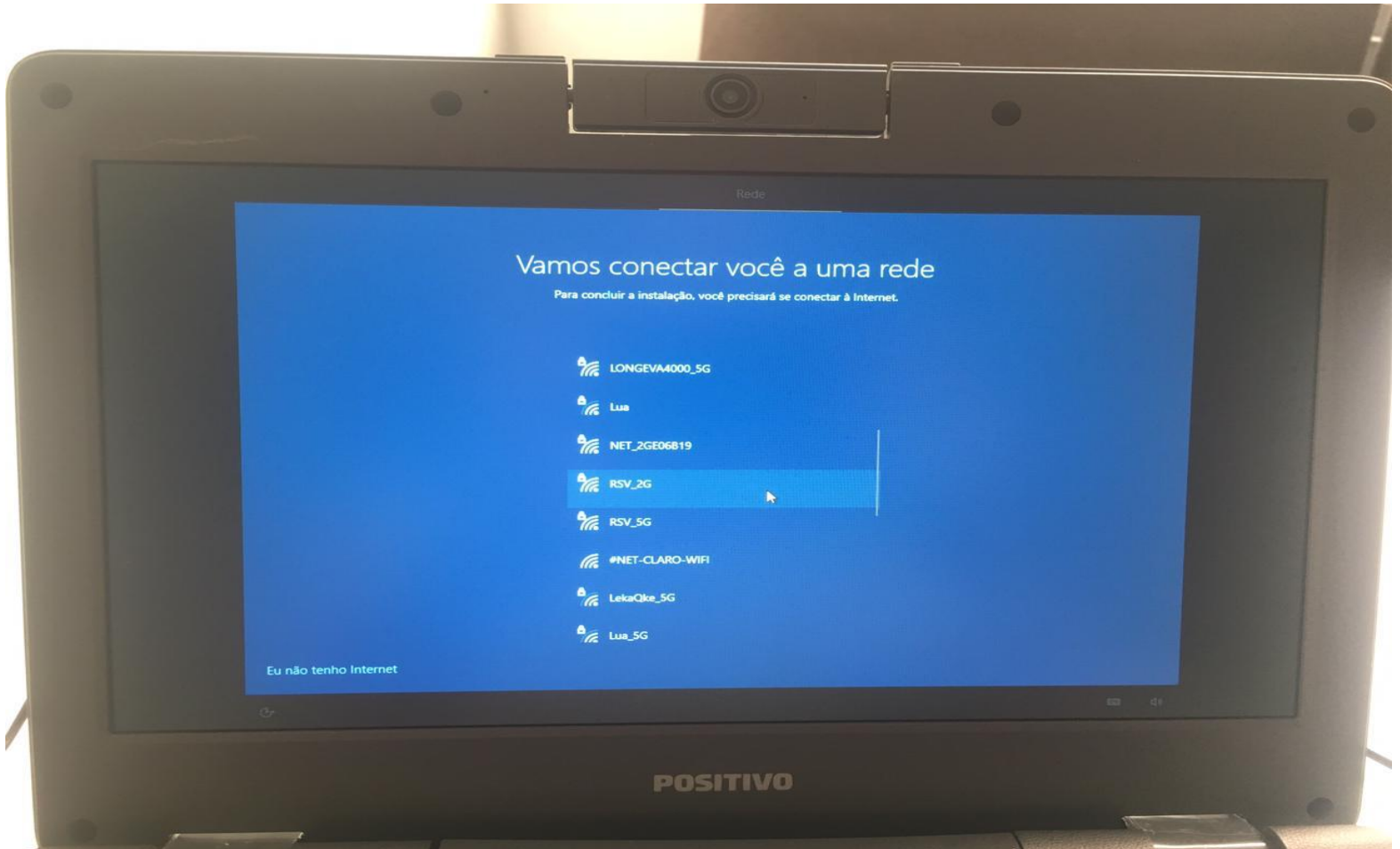

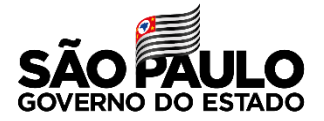

# **Passo 4 –** Nessa tela coloque a senha da sua conexão sem fio

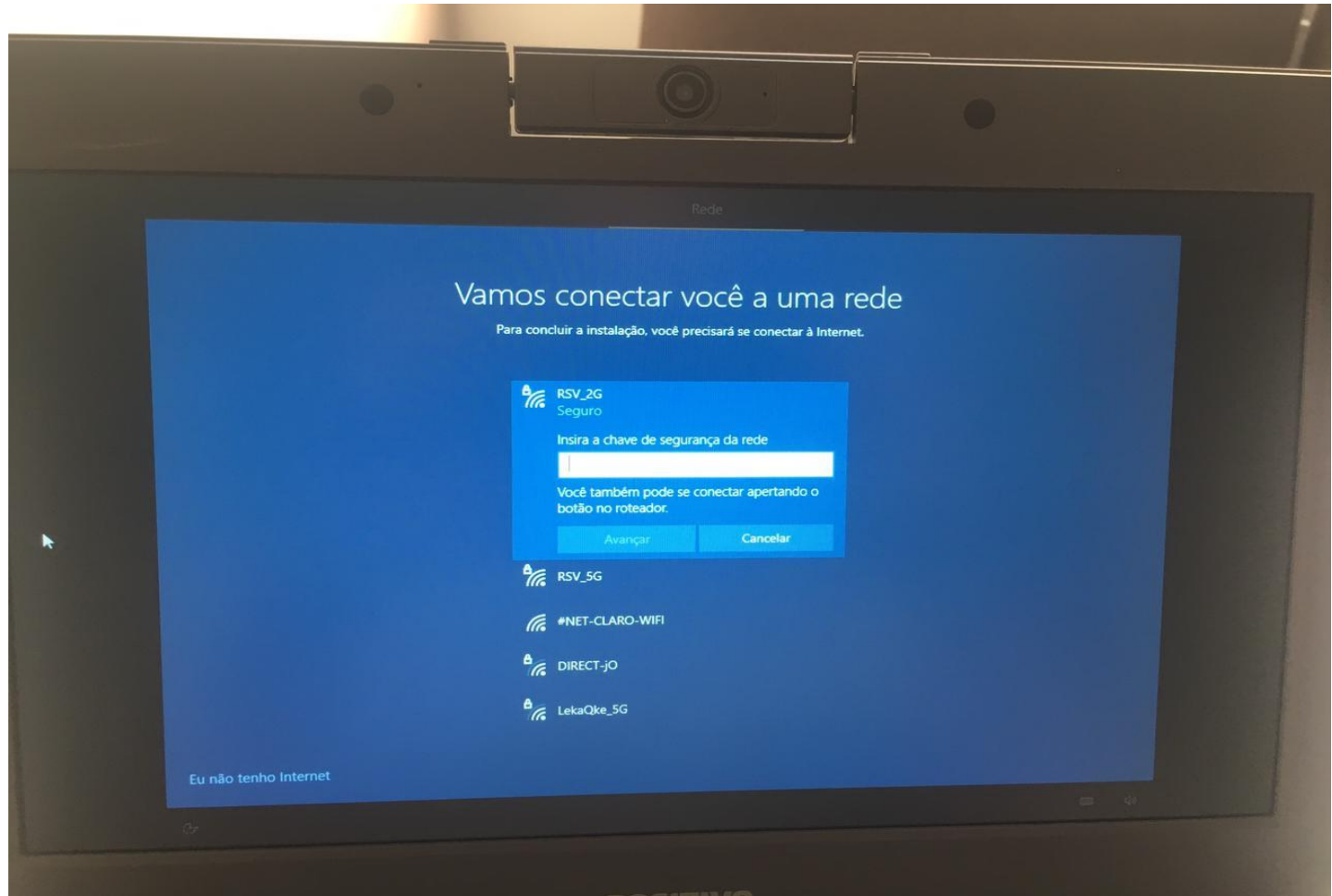

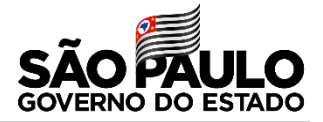

## **Passo 5 –** Nessa tela mostrará que você conectou com sucesso a sua rede sem fio

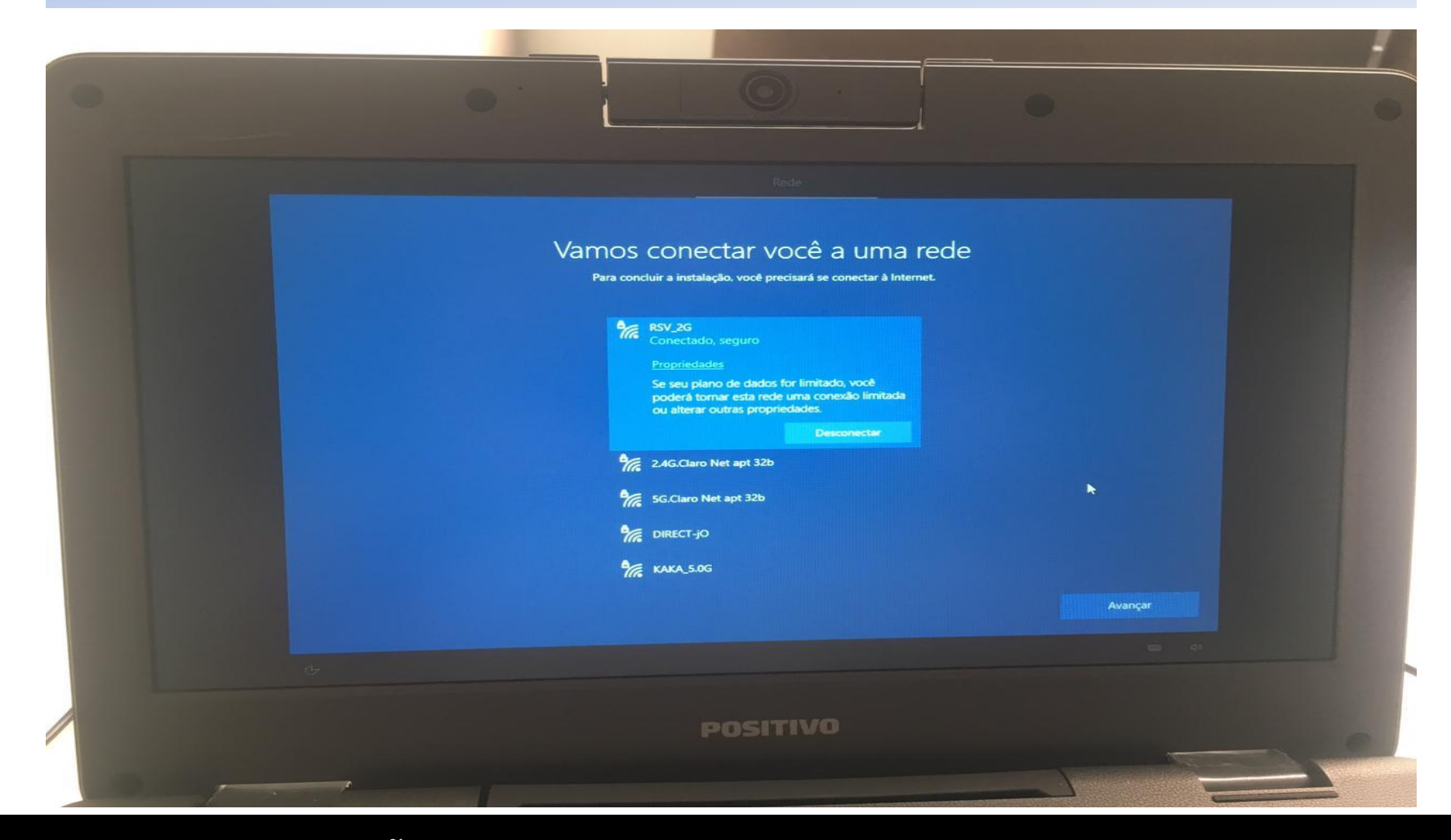

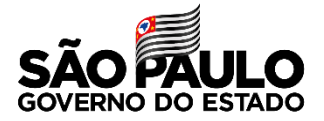

#### **Passo 6 –** Nessa tela do Contrato de Licença clique em **Aceitar**

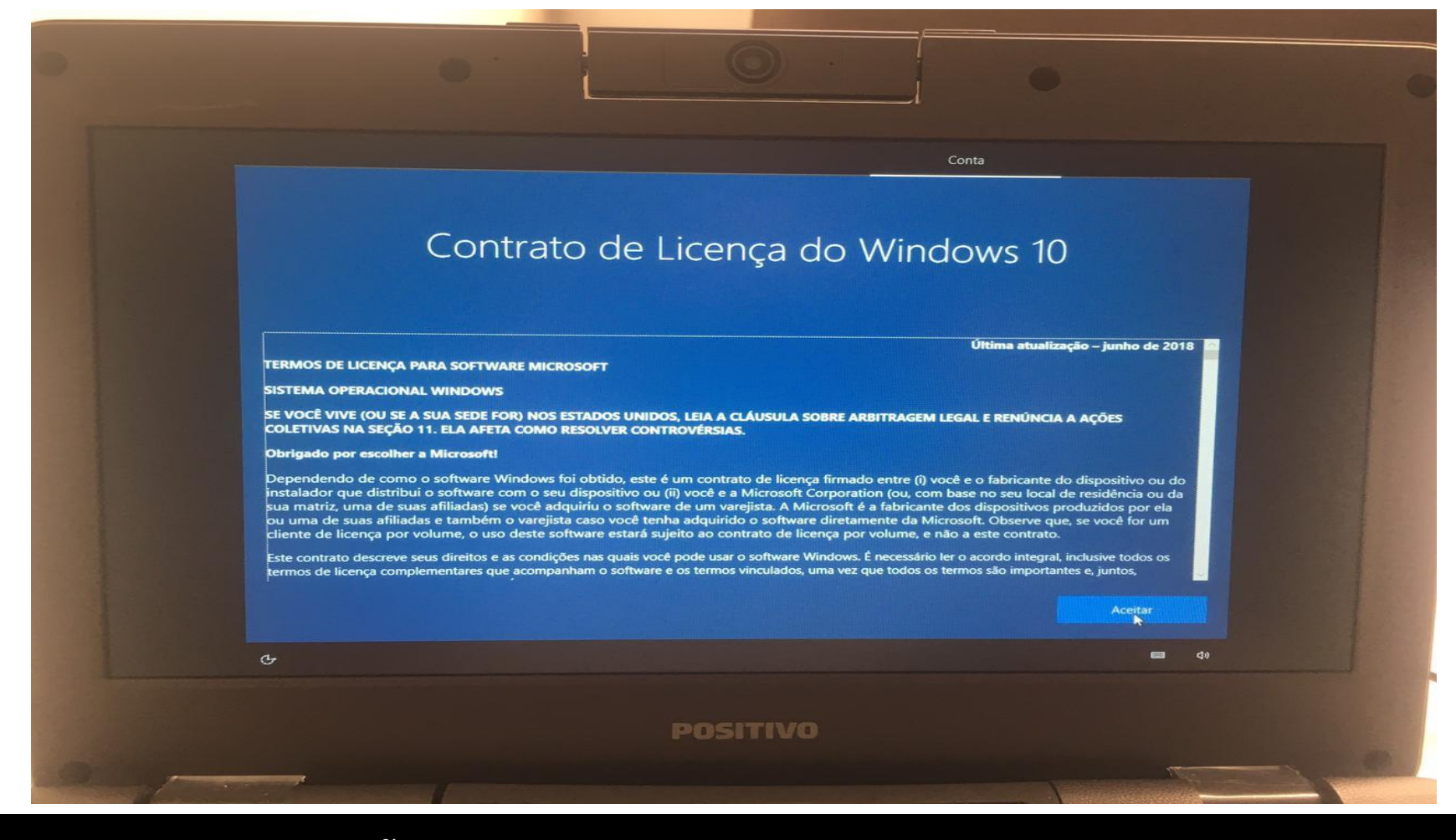

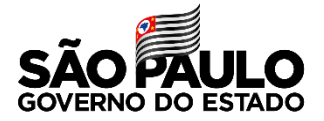

#### **Passo 7 –** Nessa tela escolha **Configurar para uma Organização**

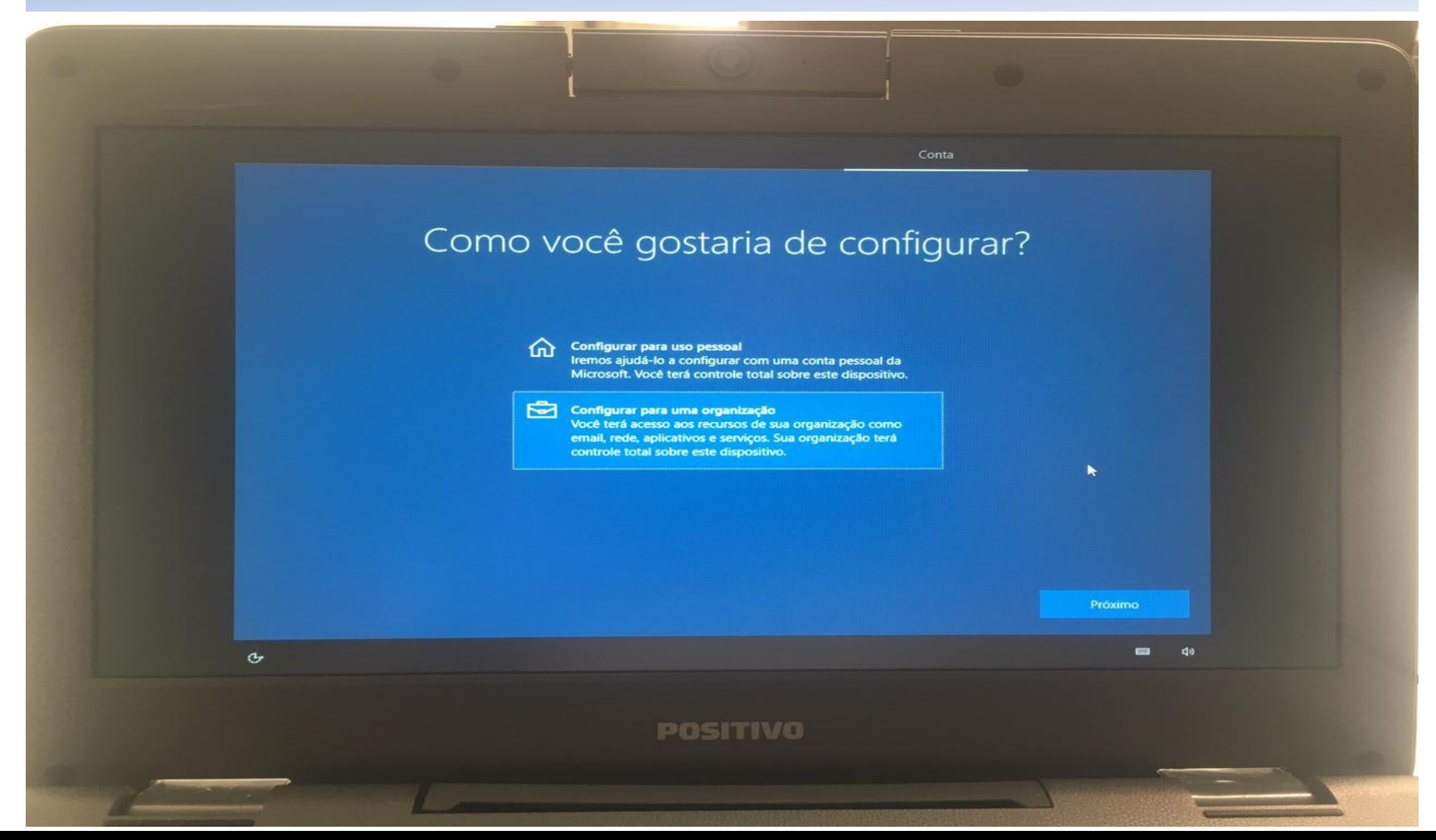

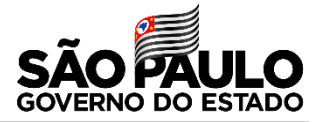

**Passo 8 –** Nessa próxima tela, você precisa colocar o e-mail de ingresso pedagógico da sua unidade, como nesse exemplo: [exxxxxxw10@professor.educacao.sp.gov.br](mailto:exxxxxxw10@professor.educacao.sp.gov.br) (no lugar da letra "x", apenas substitua o código CIE da sua unidade). O e-mail completo ficará como nesse exemplo da imagem a seguir:

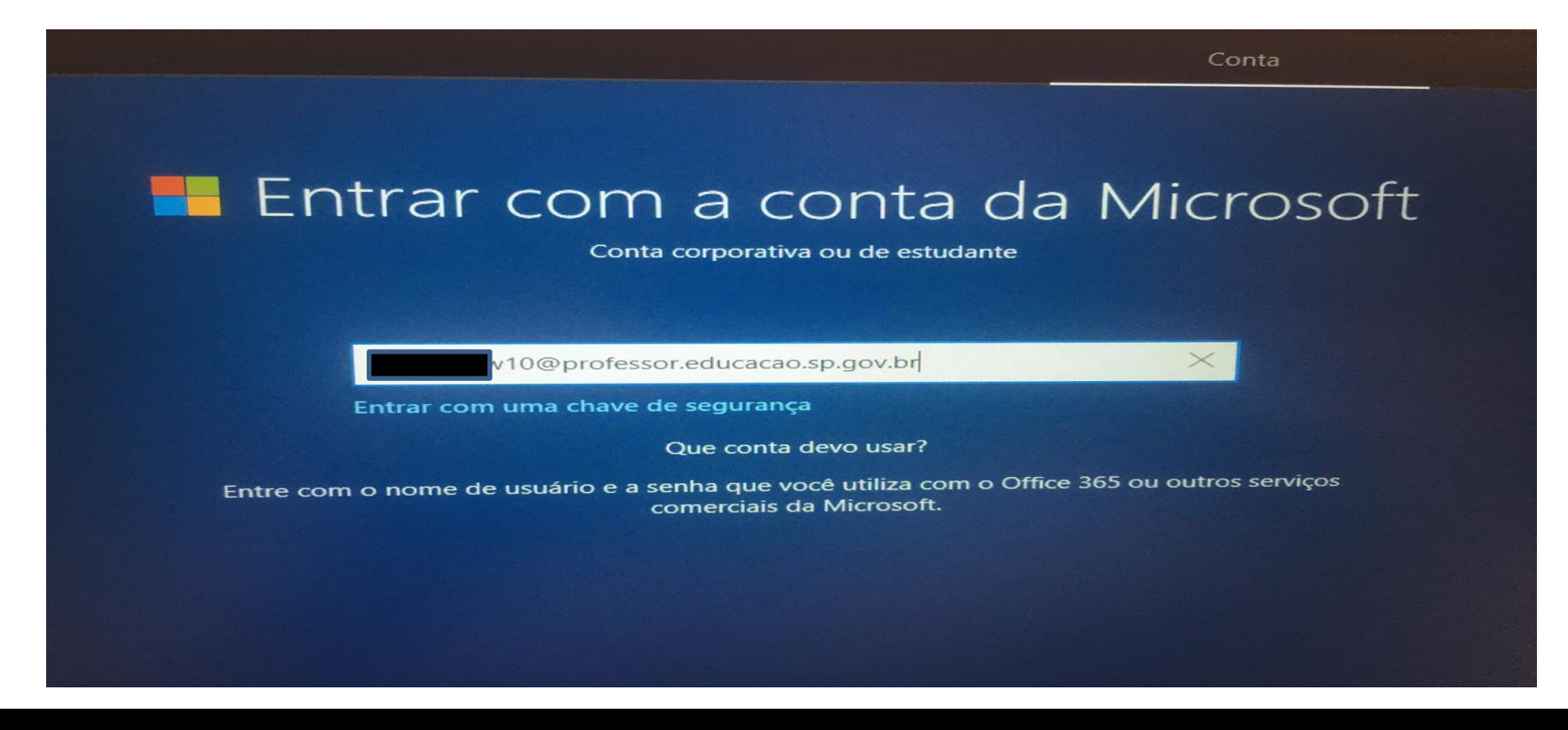

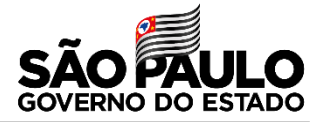

**Passo 9 –** Nessa próxima tela, você vai inserir a senha desse e-mail de ingresso. A senha de cada unidade é exclusiva e será repassada pelo NIT via e-mail.

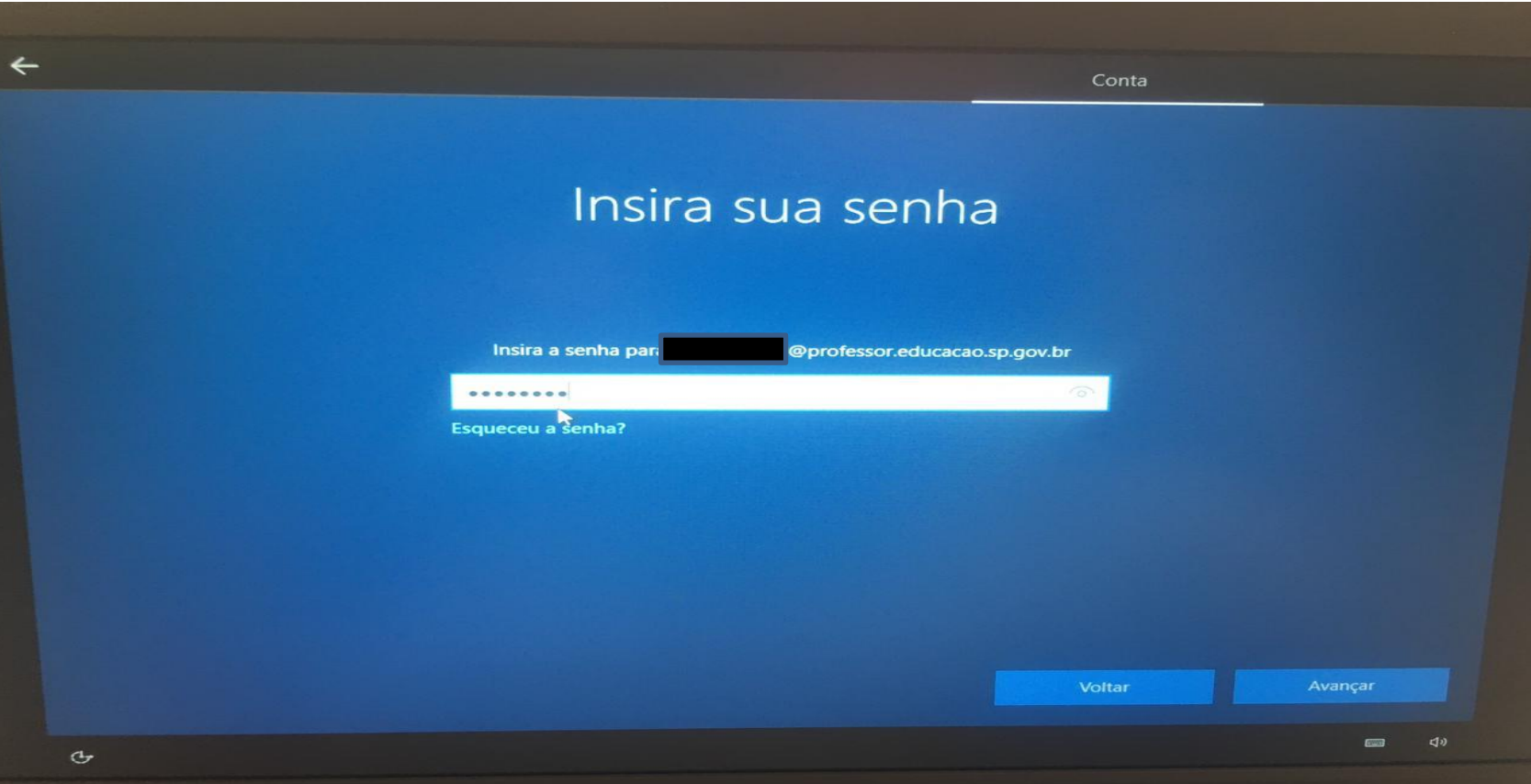

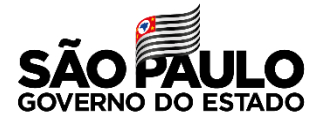

#### **Passo 10 –** Nessa próxima tela, escolha a opção **Não usar o reconhecimento...**

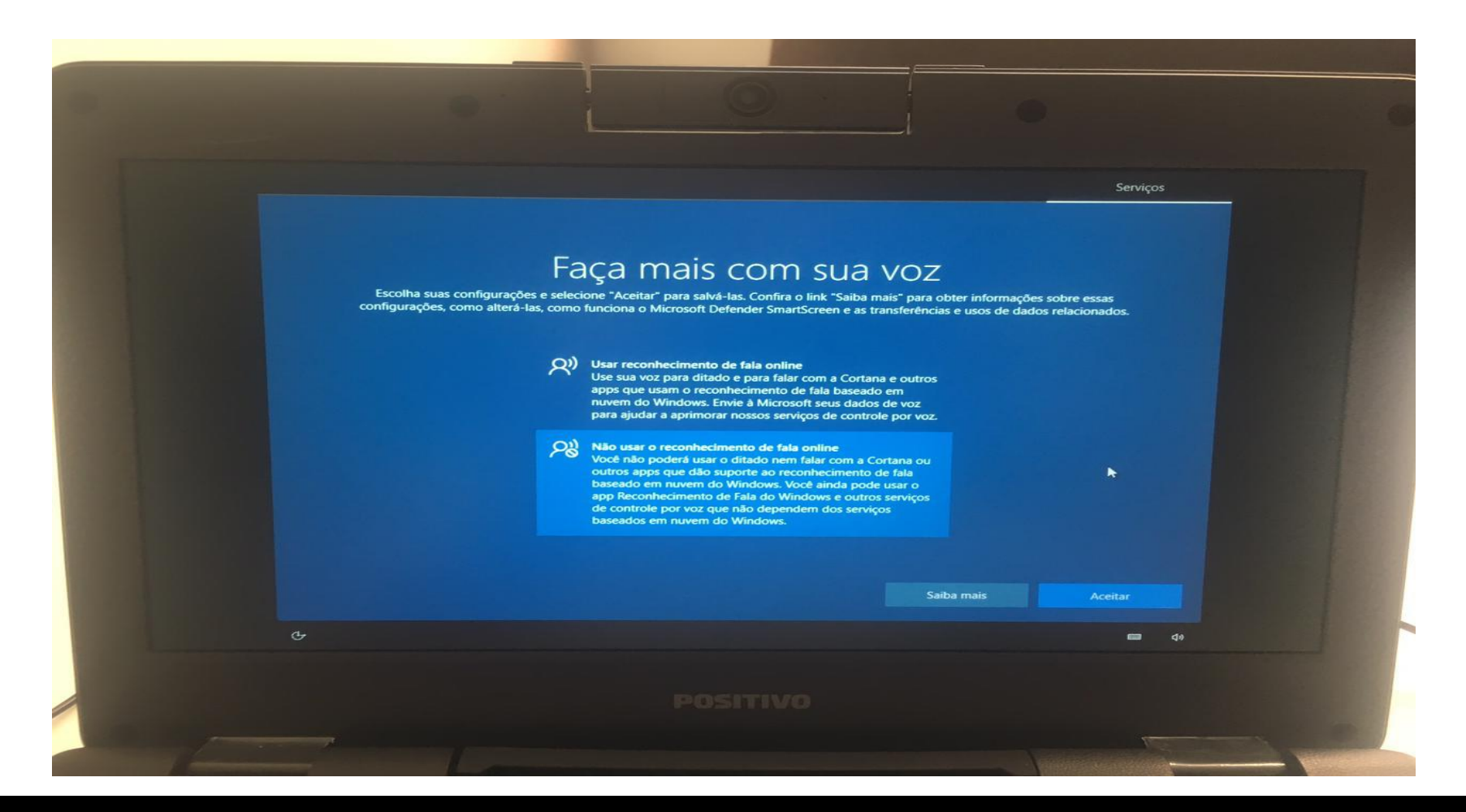

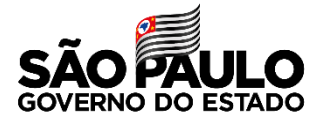

#### **Passo 11 –** Nessa próxima tela, escolha a opção **Não** e clique em **Aceitar**

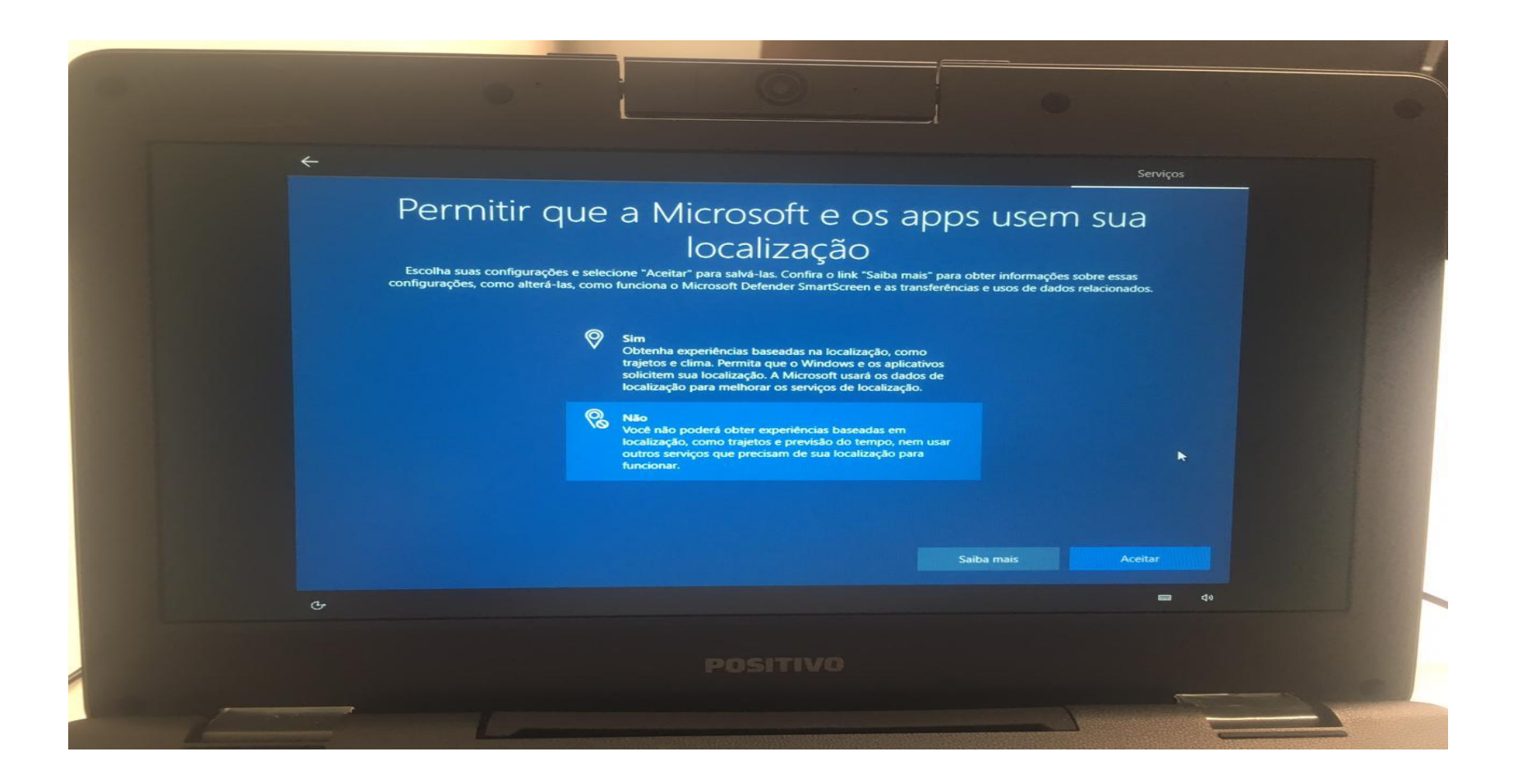

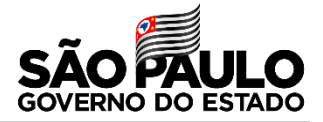

**Passo 12 –** Nessa próxima tela, escolha a opção **Enviar dados de dispositivos necessários** e clique em **Aceitar**

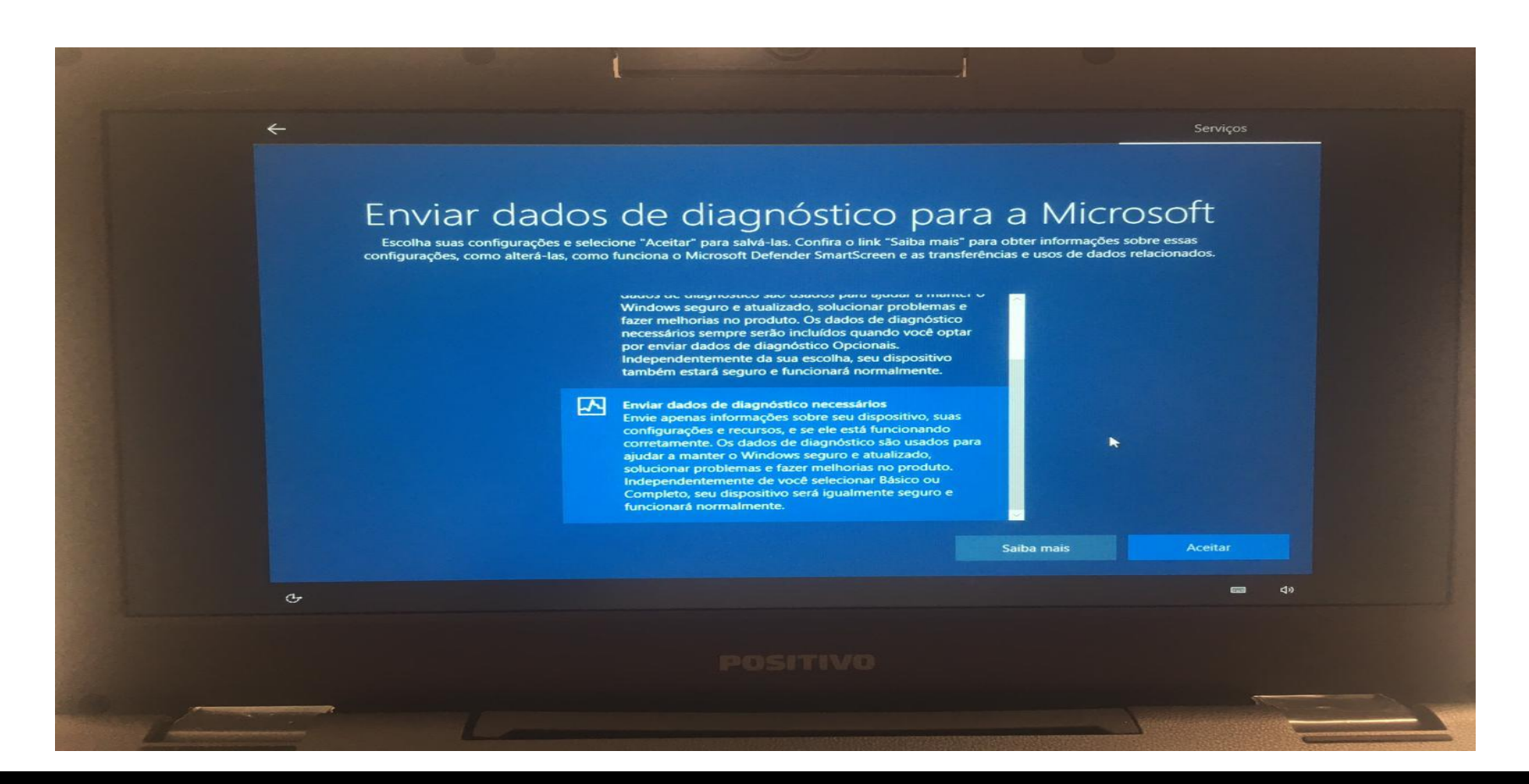

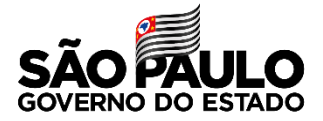

#### **Passo 13 –** Nessa próxima tela, escolha a opção **Não** e clique em **Aceitar**

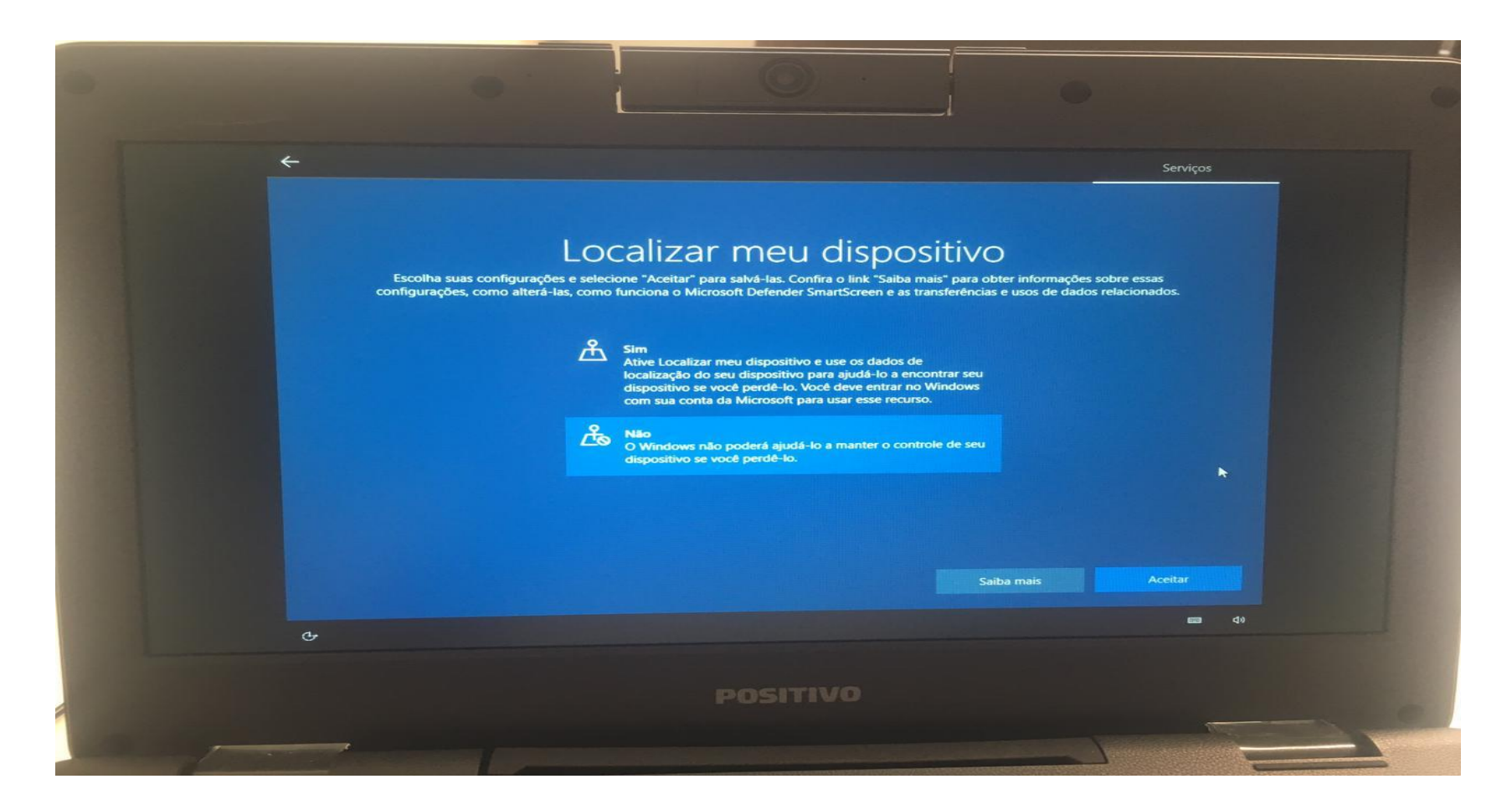

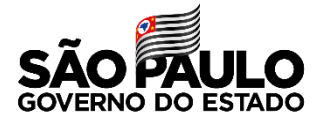

#### **Passo 14 –** Nessa próxima tela, escolha a opção **Não** e clique em **Aceitar**

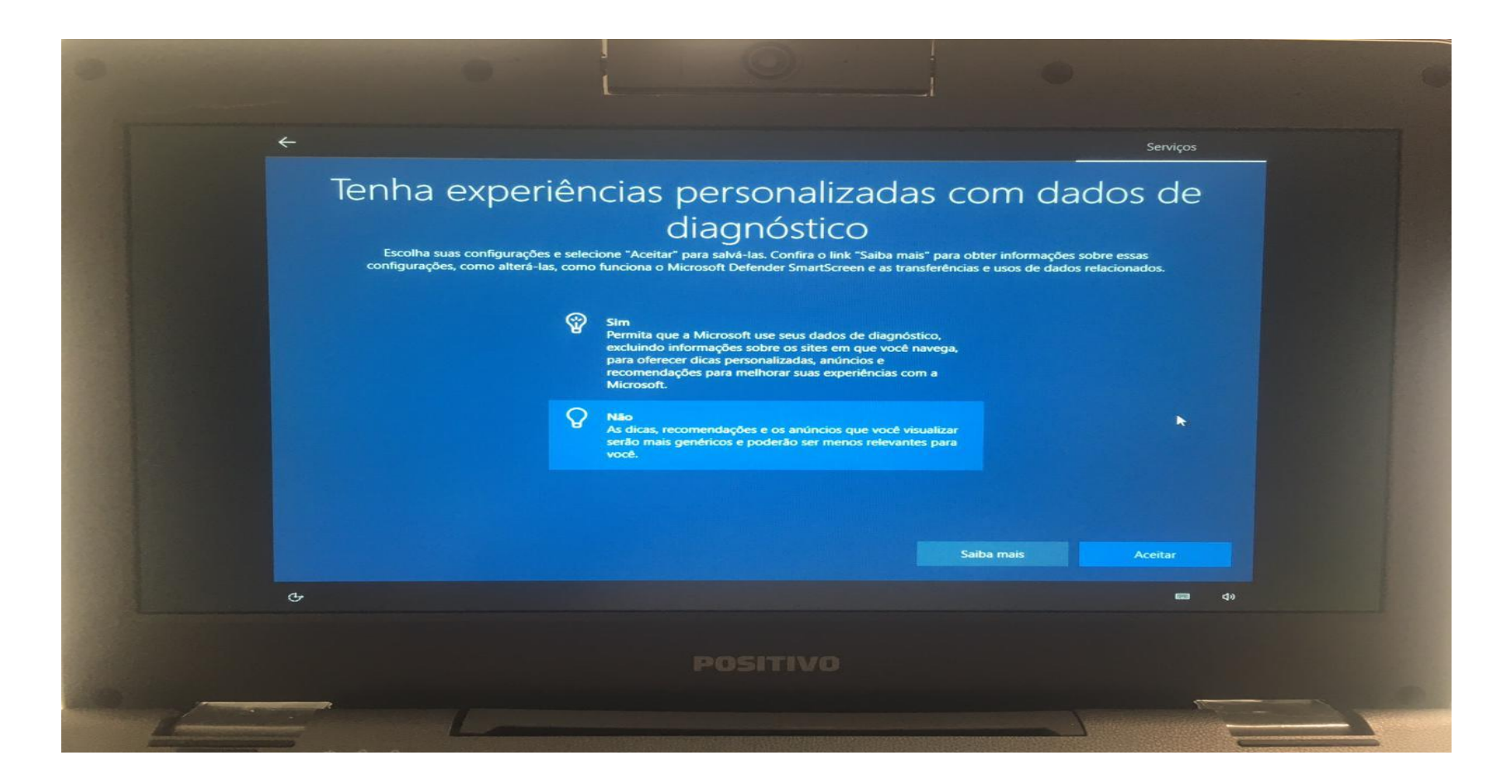

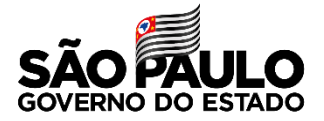

#### **Passo 15 –** Nessa próxima tela, escolha a opção **Não** e clique em **Aceitar**

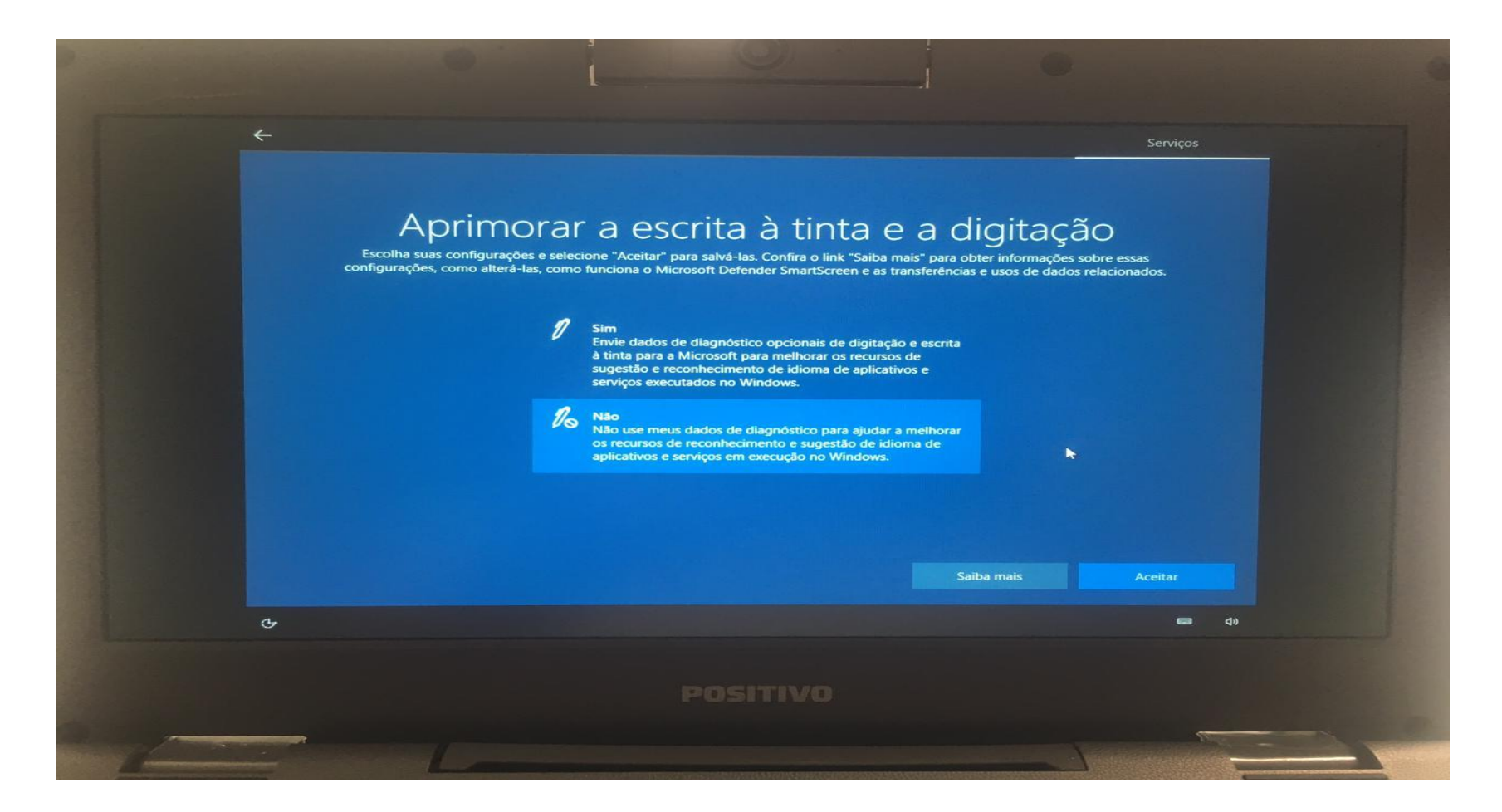

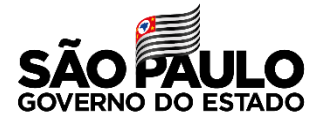

#### **Passo 16 –** Nessa próxima tela, escolha a opção **Não** e clique em **Aceitar**

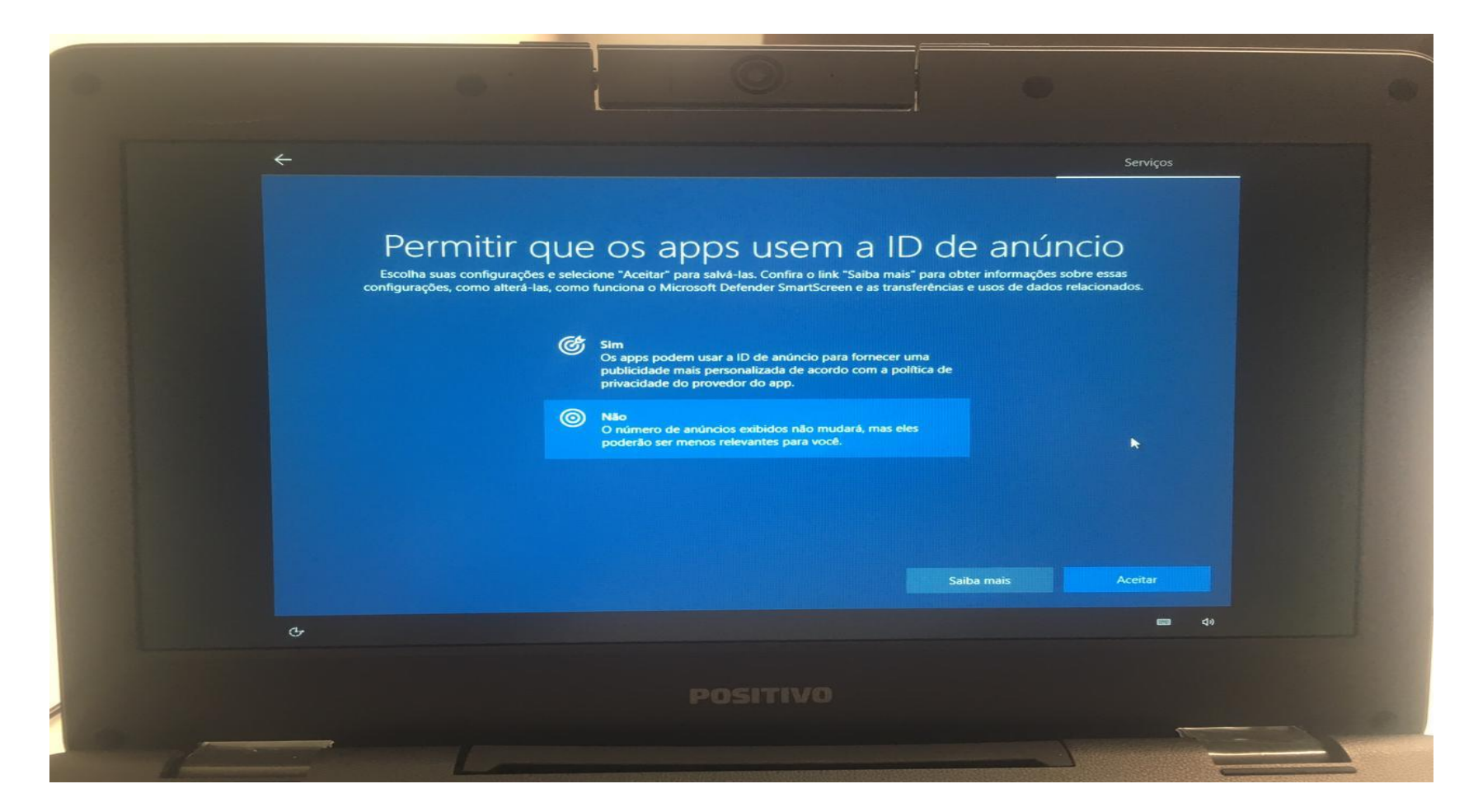

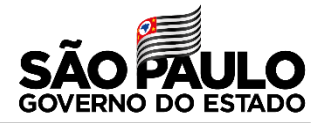

**Passo 17 –** Nessa próxima tela, escolha a opção **Outro usuário** e ingresse com a mesma conta pedagógica que fez a configuração.

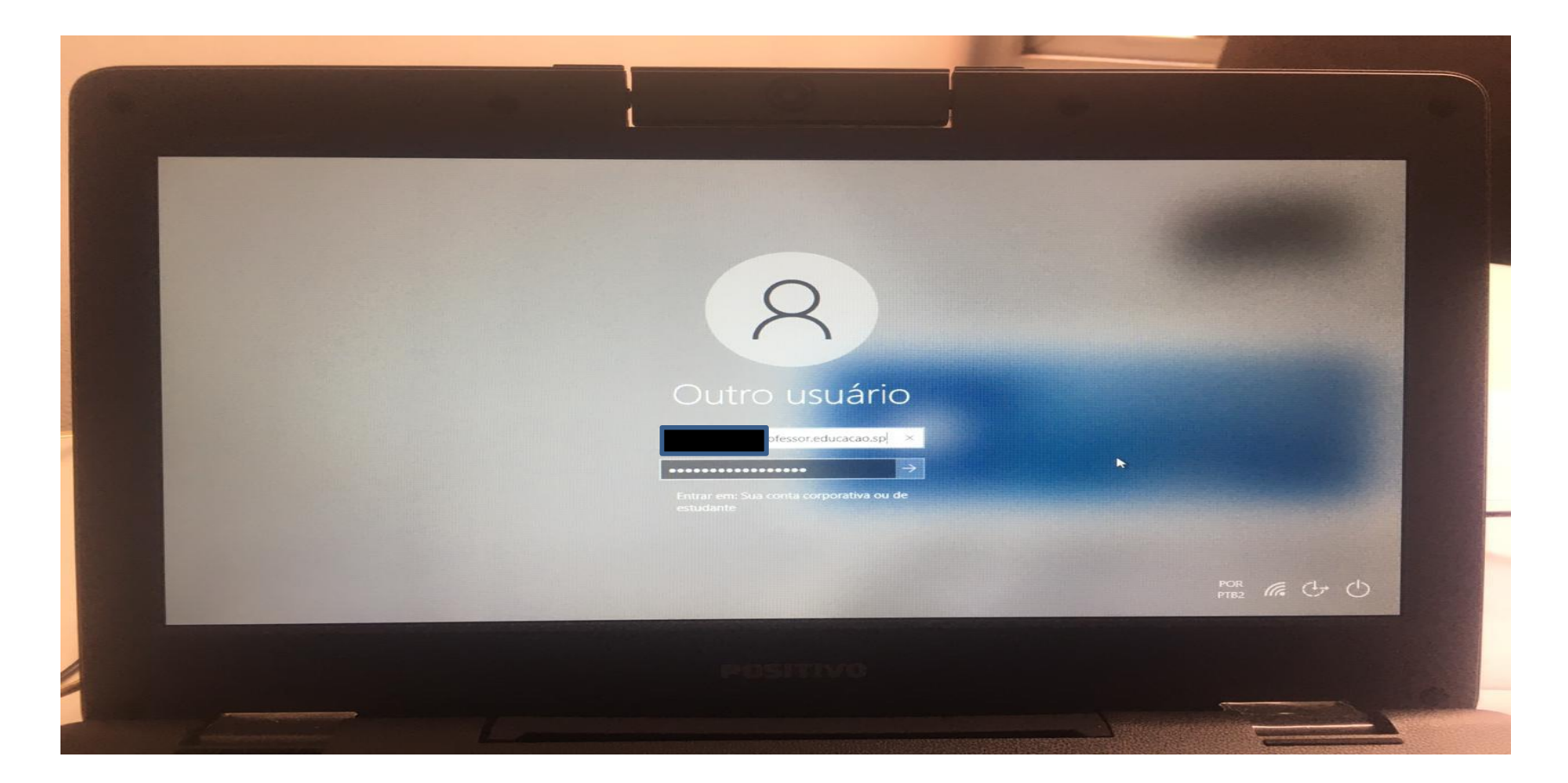

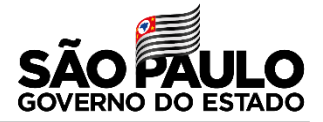

**Passo 18 –** Nessa próxima tela mostrará a nome da unidade que está ingressando no Windows.

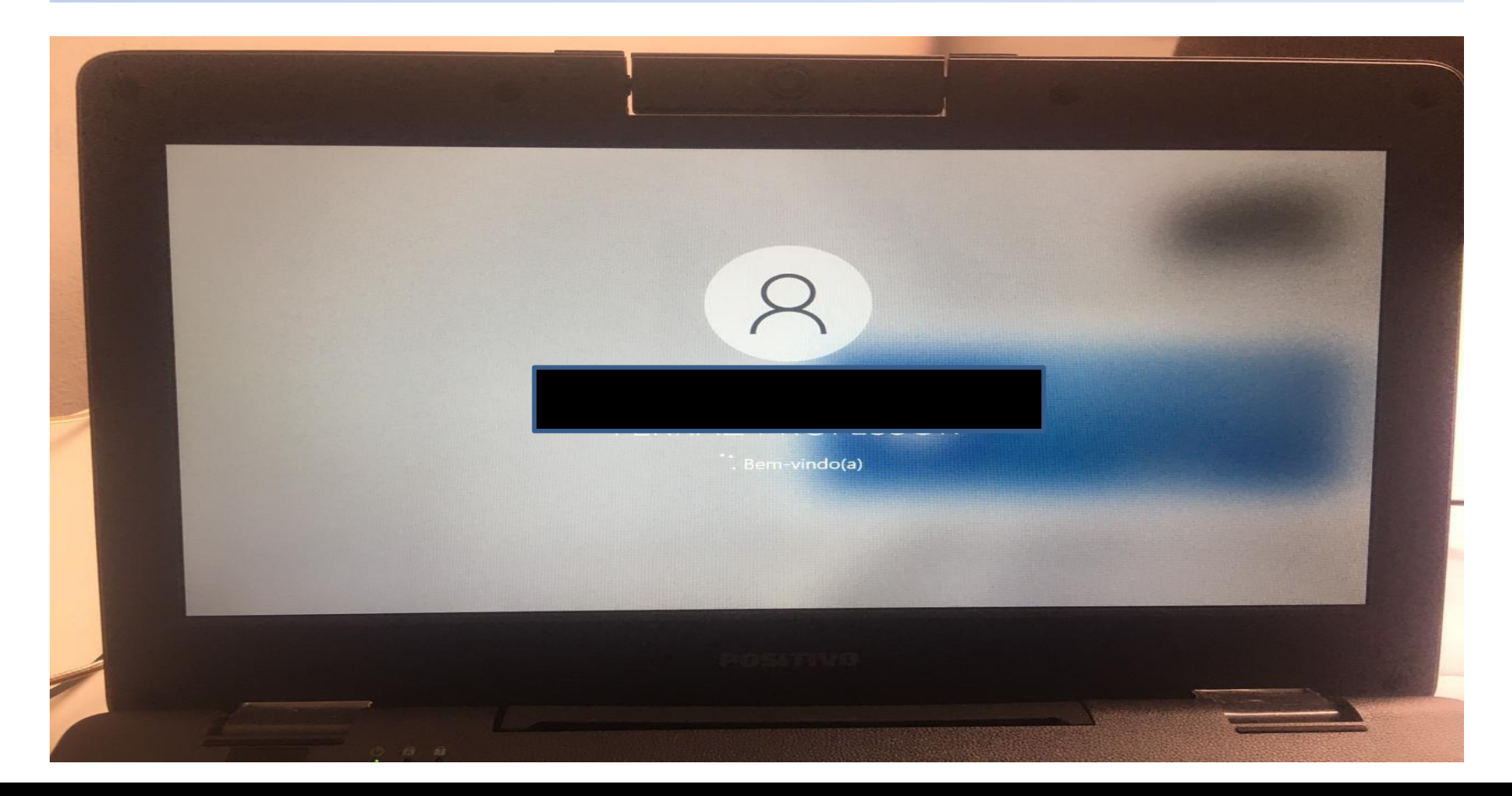

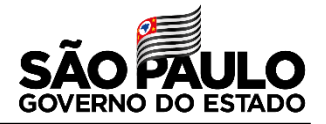

**Passo 19 –** Após acessar a área de trabalho, vá até o navegador padrão, que pode ser o Microsoft Edge e digite esse endereço na barra do navegação: **[http://localhost:8888](http://localhost:8888/)**

A tela que abrirá será a do **blueMonitor**, onde a unidade escolar vinculará seu código CIE ao equipamento e clicar na LUPA, estará sendo configurado.

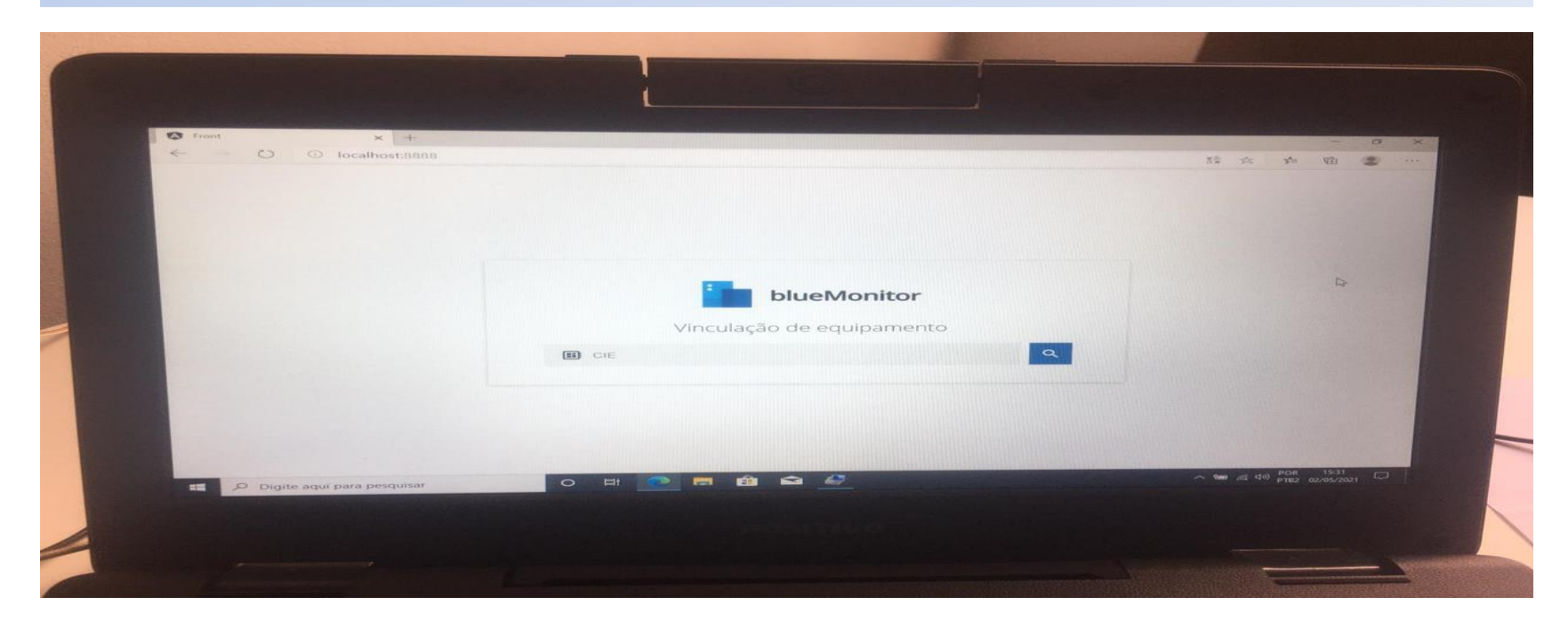

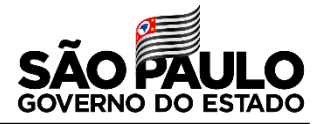

## **Passo 20 –** A próxima tela mostrará que o equipamento foi vinculado a sua unidade escolar no **blueMonitor**

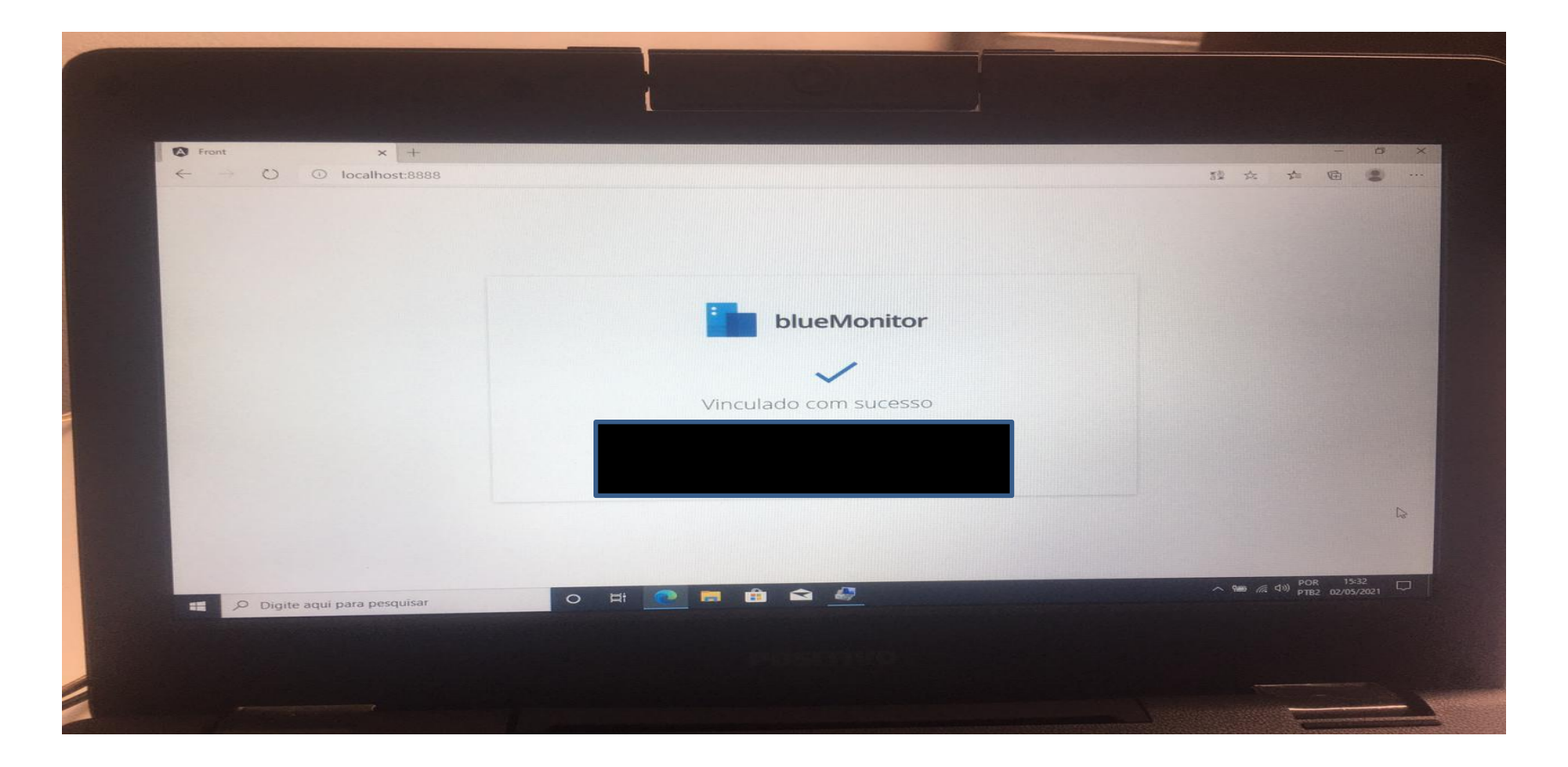

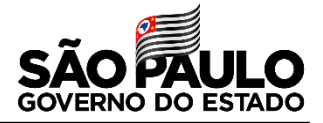

**Passo 21 –** Criar um usuário Aluno, digita na pesquisa "Painel de Controle" e clique nele 2 vezes para abrir.

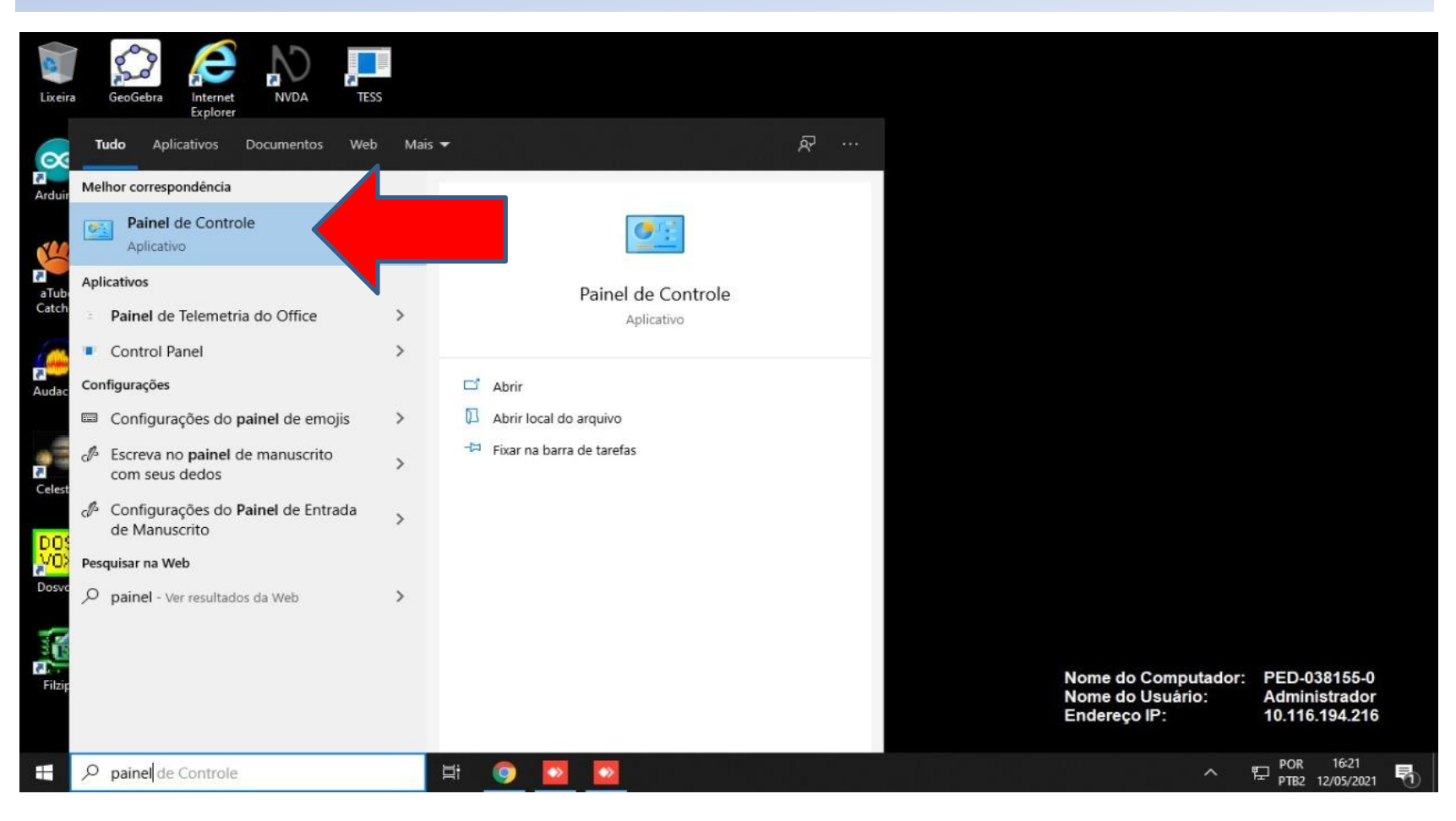

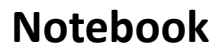

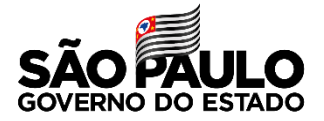

## **Passo 22 –** Clique na opção "Alterar o tipo de conta".

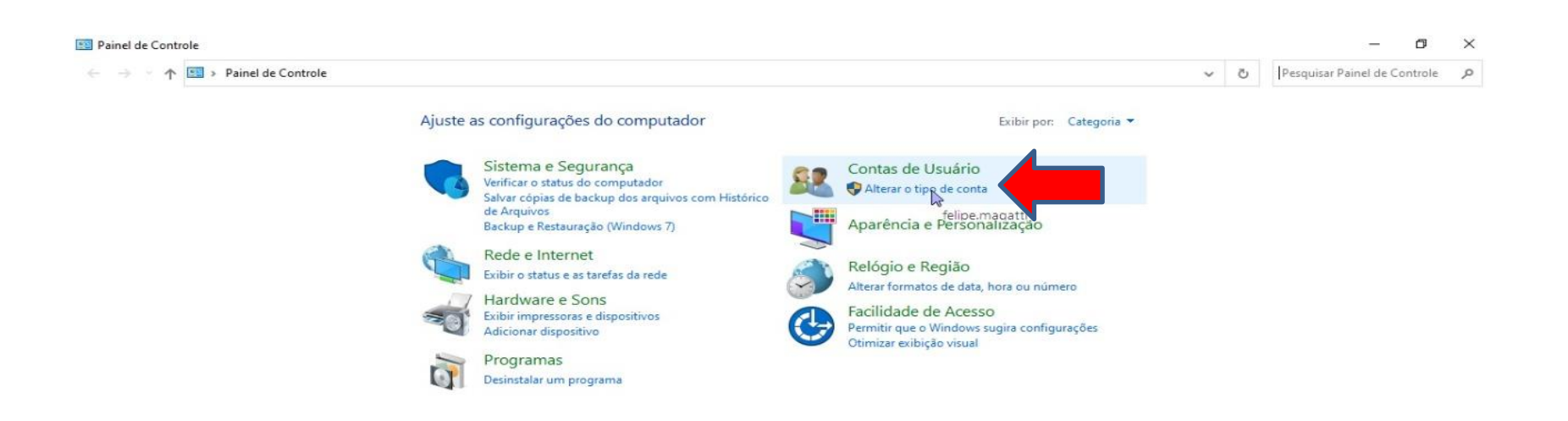

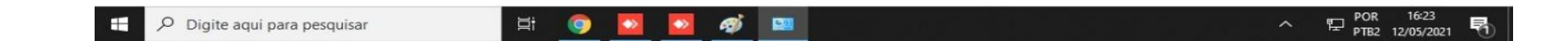

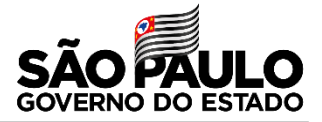

# **Passo 23 –** Clique na opção "adicionar um novo usuários nas configurações do computador".

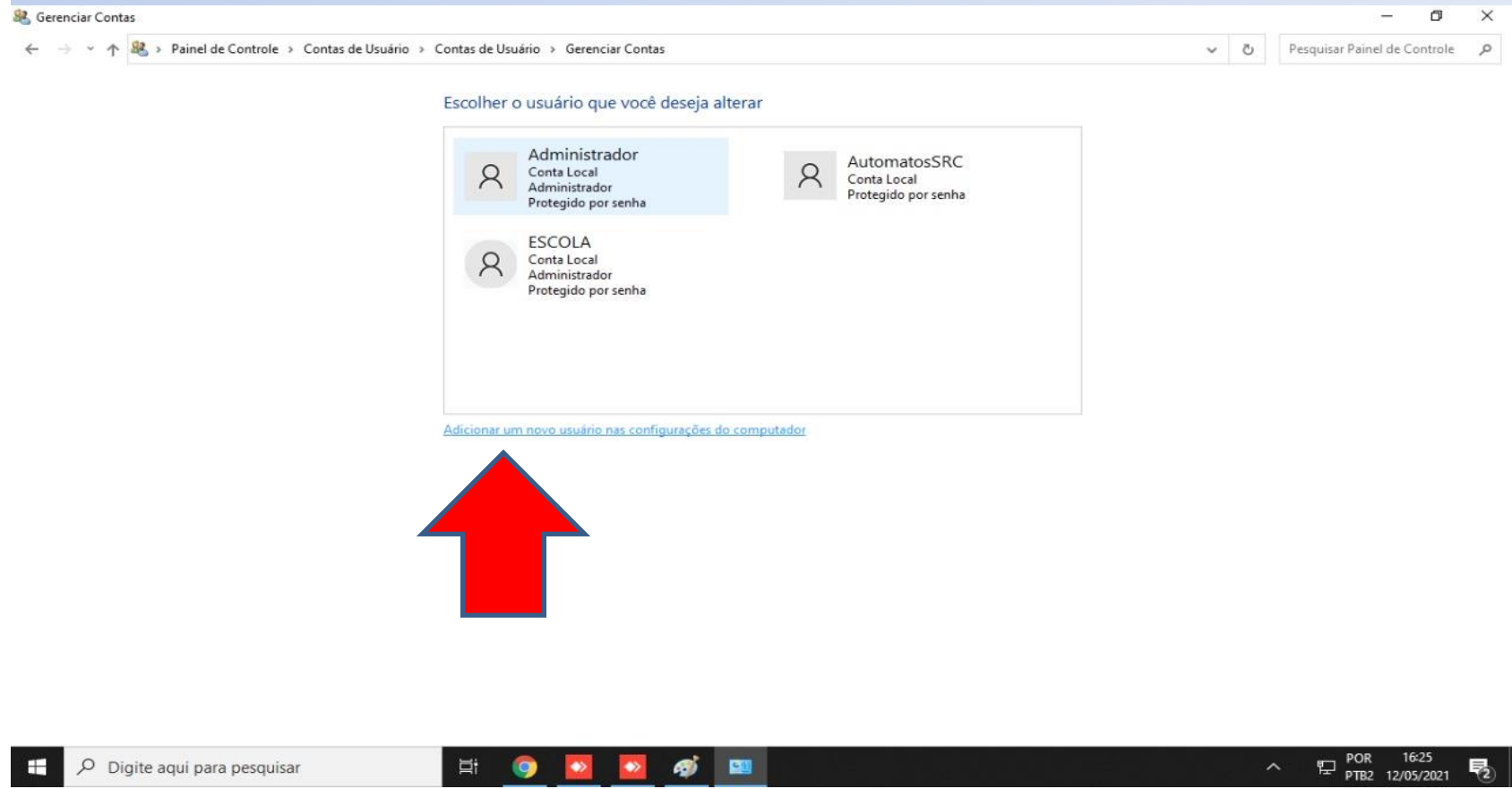

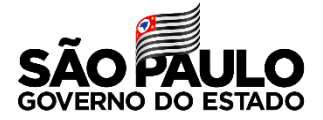

# **Passo 24 –** Clique na opção "adicionar outra pessoa a este PC".

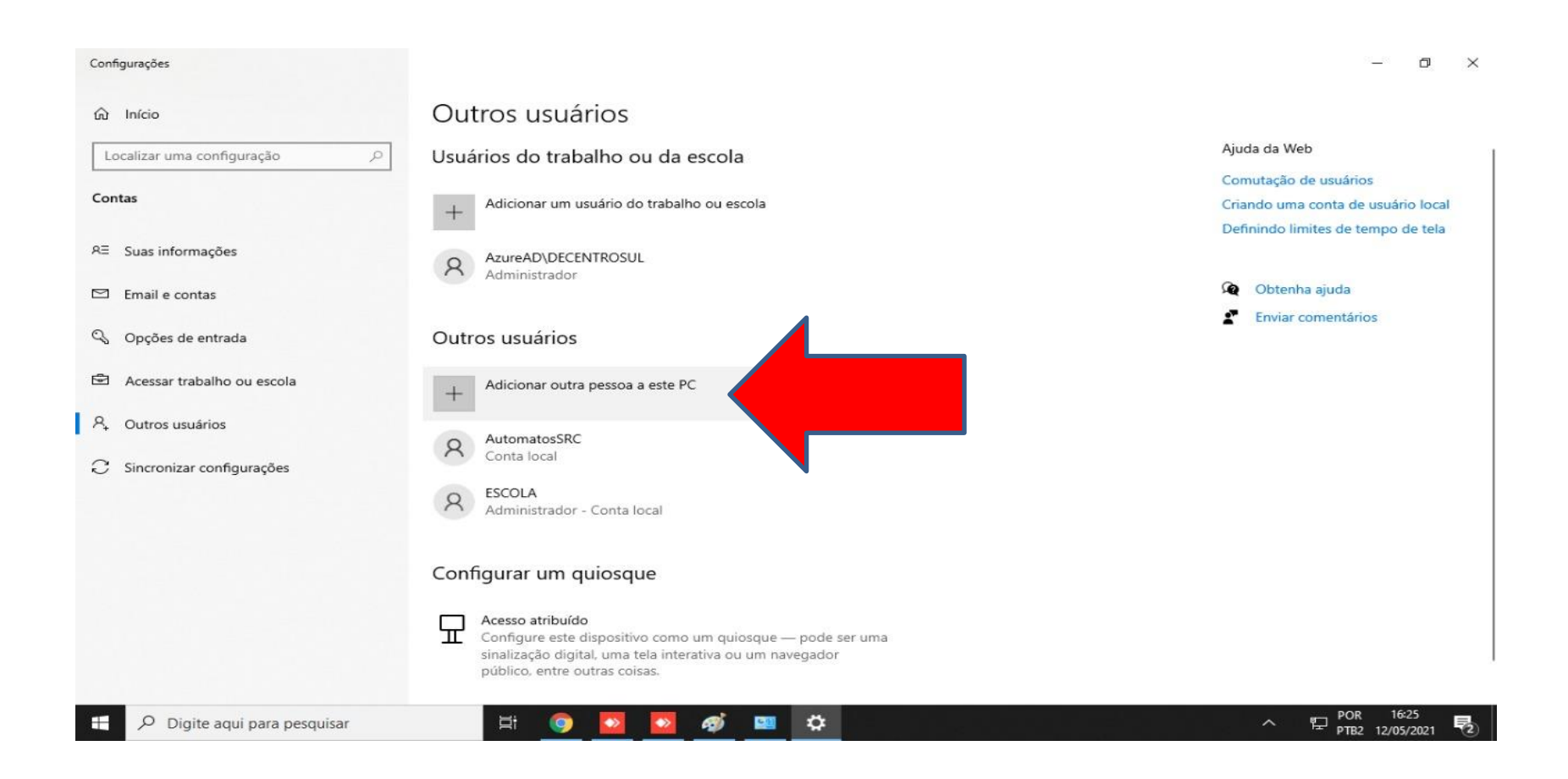

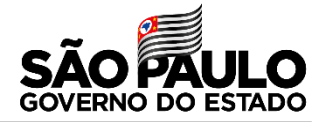

## **Passo 25 –** Clique na opção "Usuários".

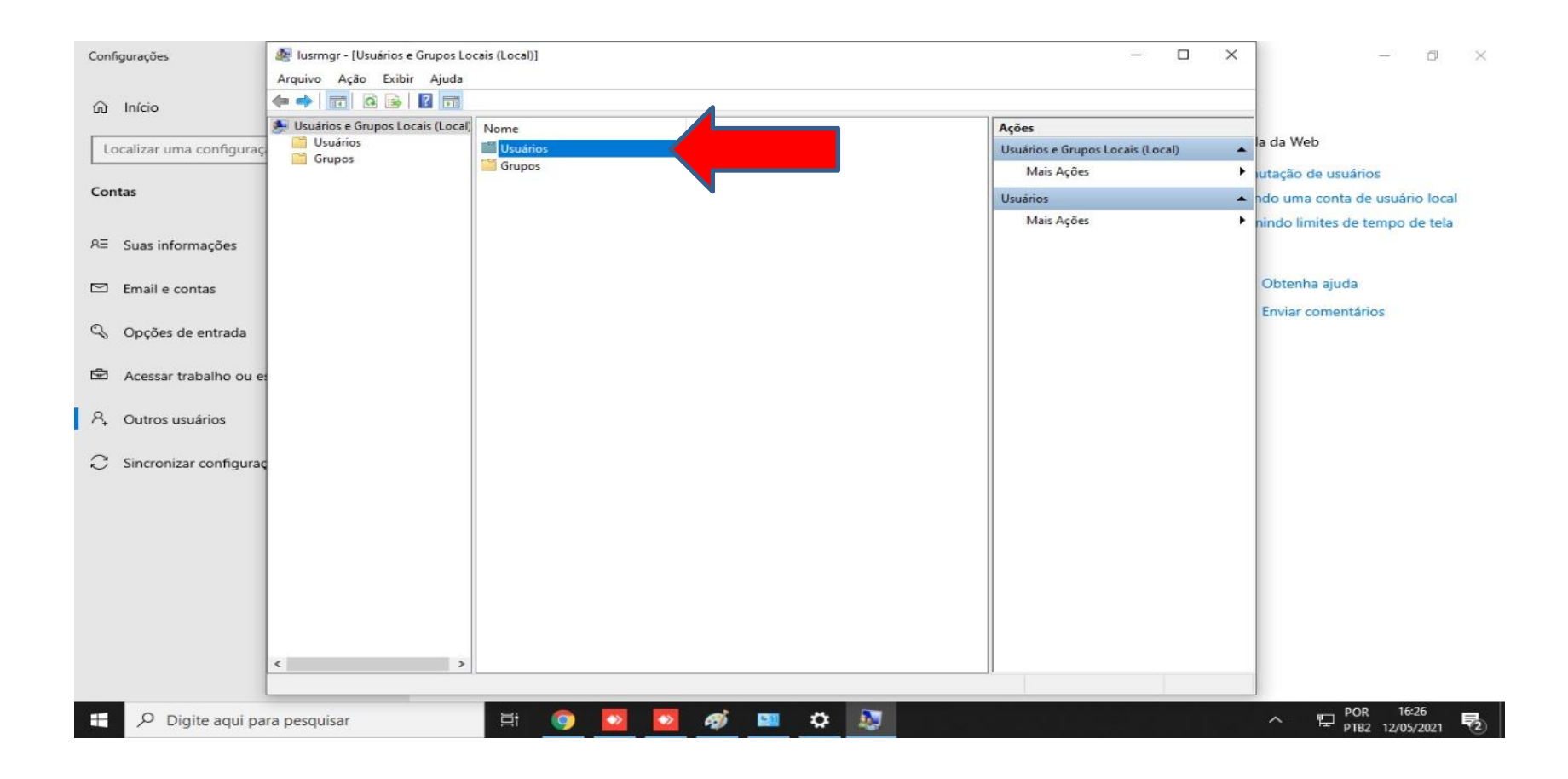

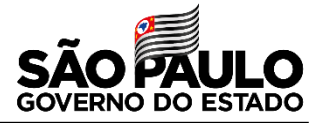

# **Passo 26 –** Clique com o lado direito do mouse na área branca e na opção "Novo usuário...".

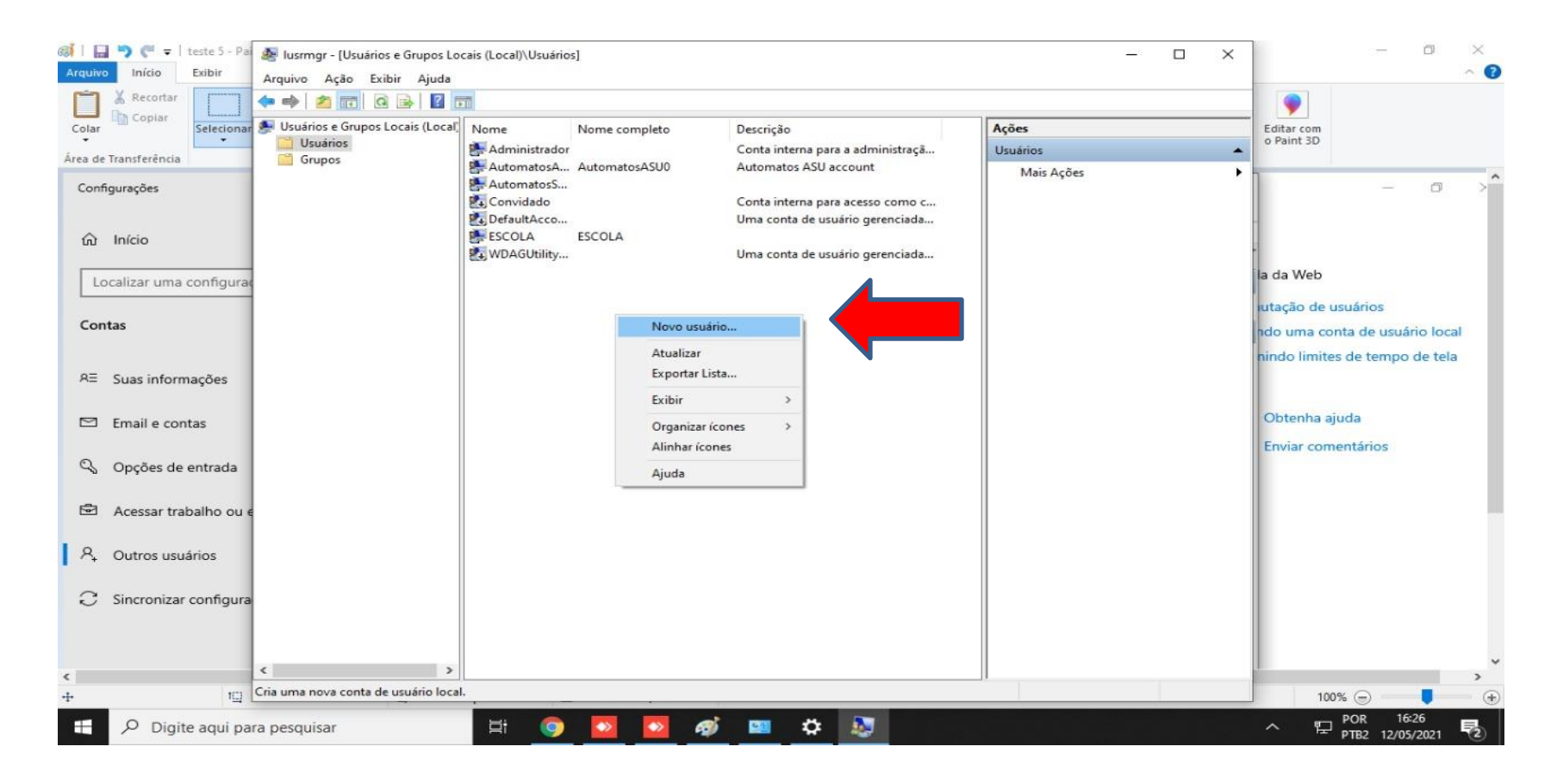

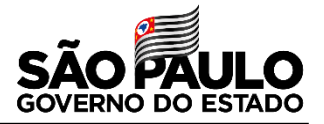

**Passo 27 –** Preencha nome do Usuario para Aluno mude a opção para a Senha nunca expirar e no campo Senha deixar em branco.

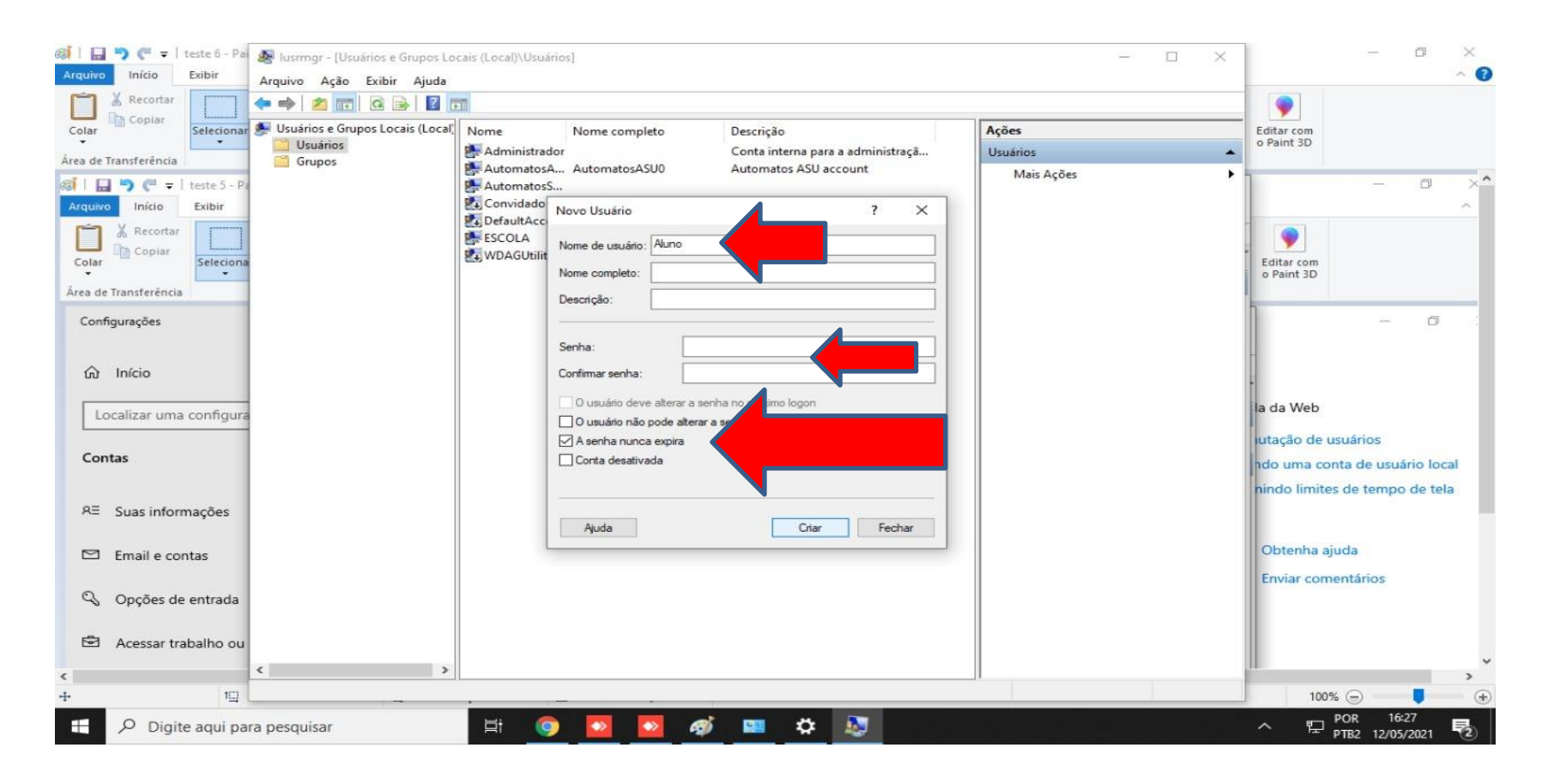

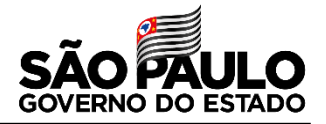

**Passo 28 –** Reinicie o Notebook e para entrar no Usuario criado clica em outras contas e digite .\Aluno e clique em entrar.

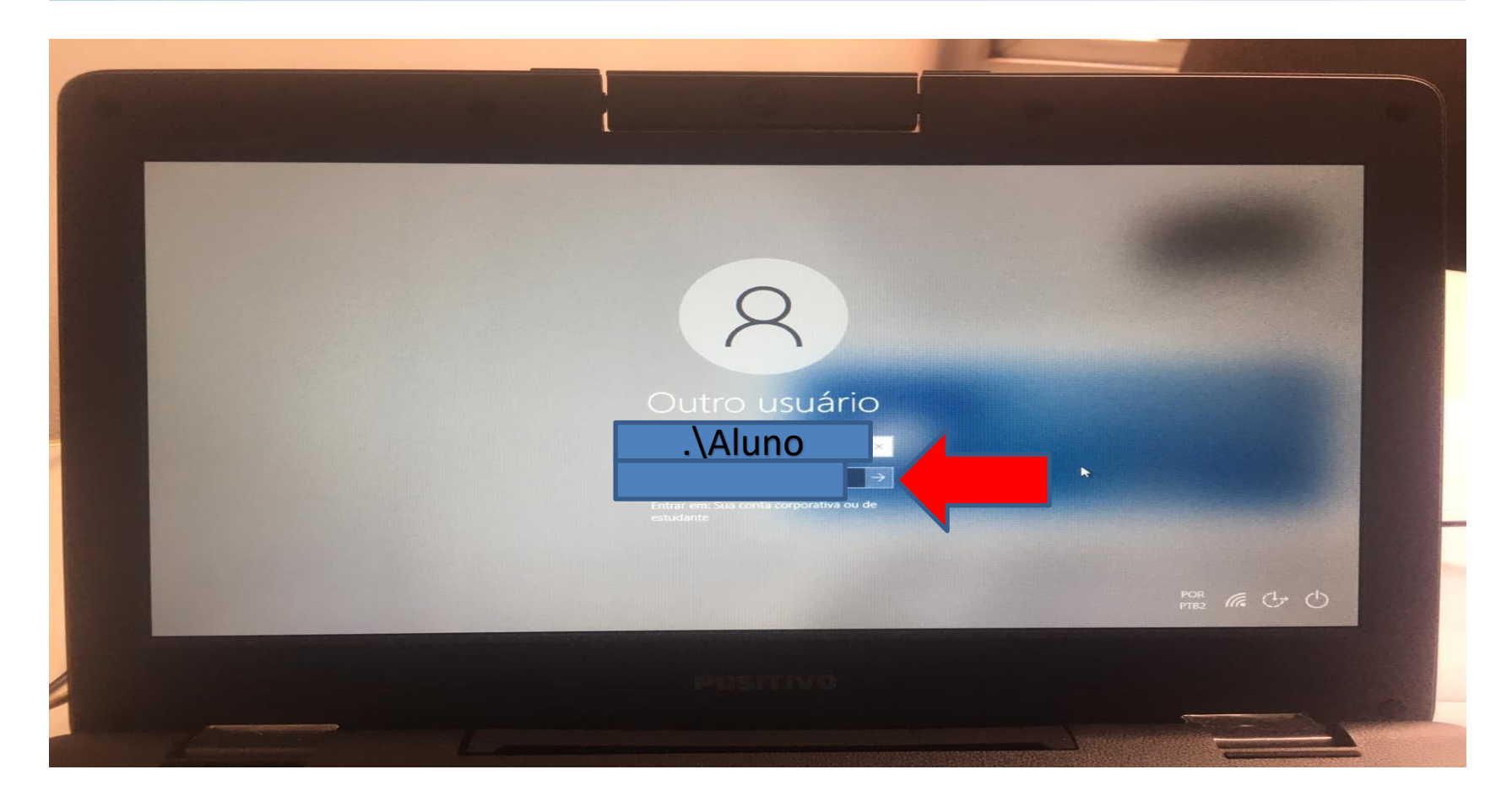

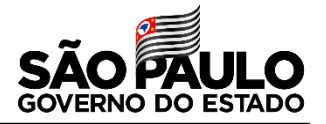

#### **SOBRE O PACOTE OFFICE NOS NOTEBOOKS – Positivo**

O pacote Office NÃO PODE SER INSTALADO, devido principalmente o pouco espaço em disco do equipamento. Portanto, o pacote Office sempre deve ser utilizado de forma online, tanto pelo professor quanto pelo aluno.

Para acessar o pacote, basta ir no menu iniciar no canto inferior esquerdo e depois clicar nessas opções, conforme imagem:

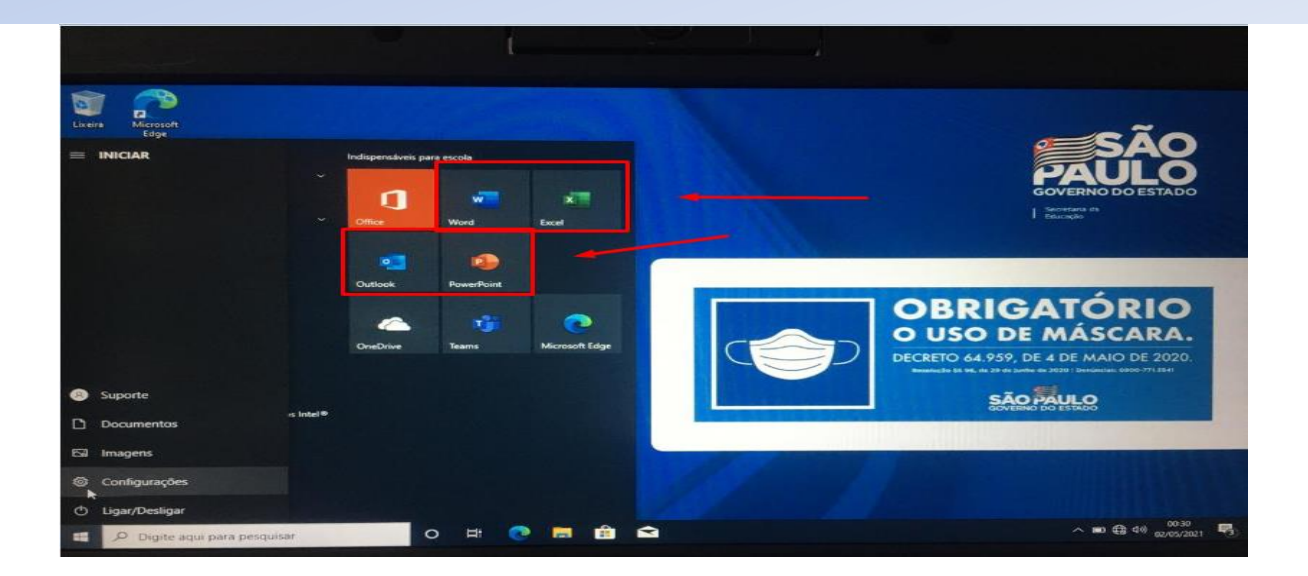

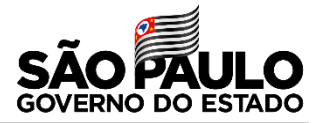

## **NOTEBOOK – Positivo**

**Será usado apenas por alunos dentro da unidade escolar, não recomendo que saia de dentro da escola.**

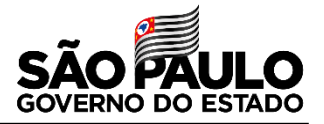

**Notebook – Multilaser**

## **Poderá ser usado pelos os Professores e pela equipe gestora**

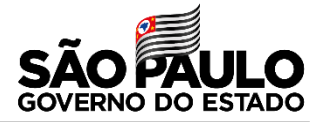

**Desktop – Lenovo**

**Recomendo que seja usado em toda parte Administrativa da unidade escolar e os antigos remanejados na sala de informática/ sala de leitura/ sala multimidia e por último sala de aula**

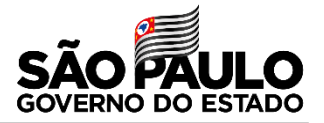

# **Dúvidas e sugestões solicito que sejam encaminhadas para o e-mail: dectsnit@educacao.sp.gov.br**

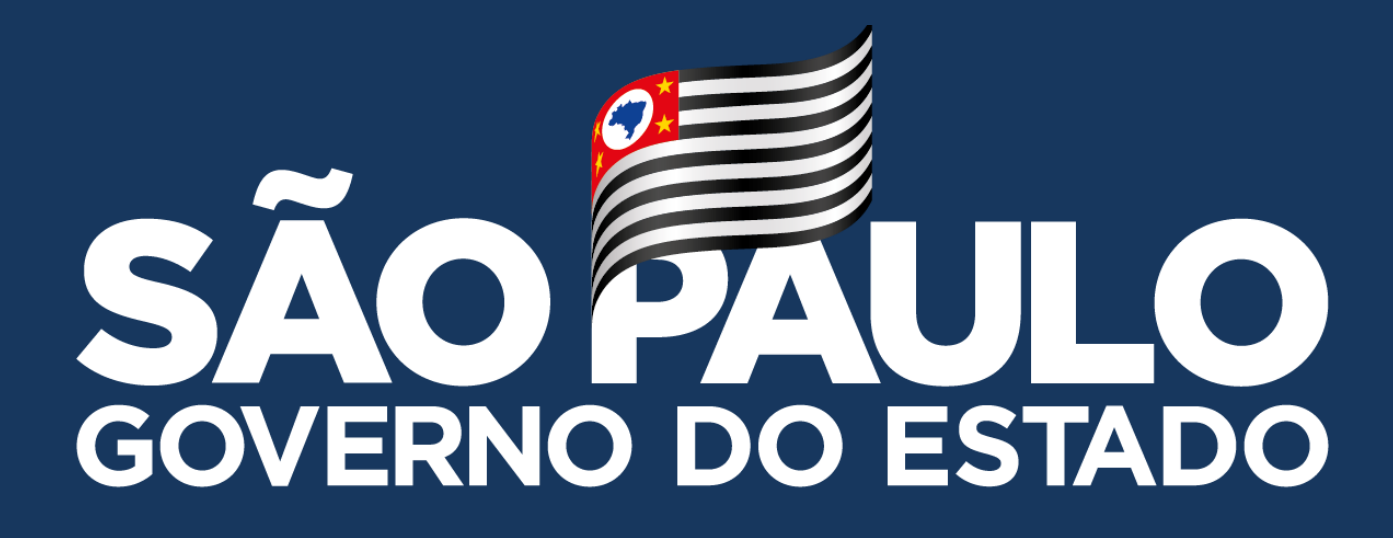

**Obrigado**

**FELIPE EVANGELISTA MAGATTI – DIRETOR TÉCNICO I - NIT**